# Betjeningsvejledning Field Xpert SMT77

Universel, højtydende tablet-PC til instrumentkonfiguration i Ex Zone 1-områder

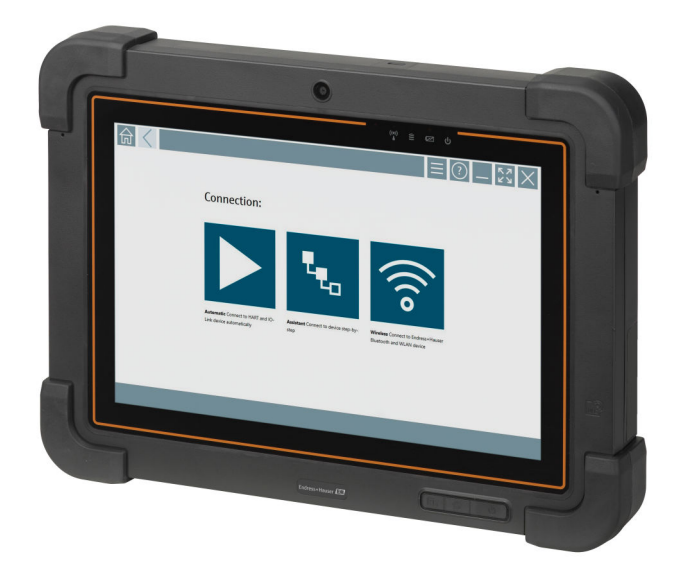

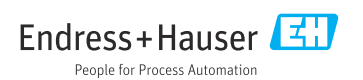

# Ændringshistorik

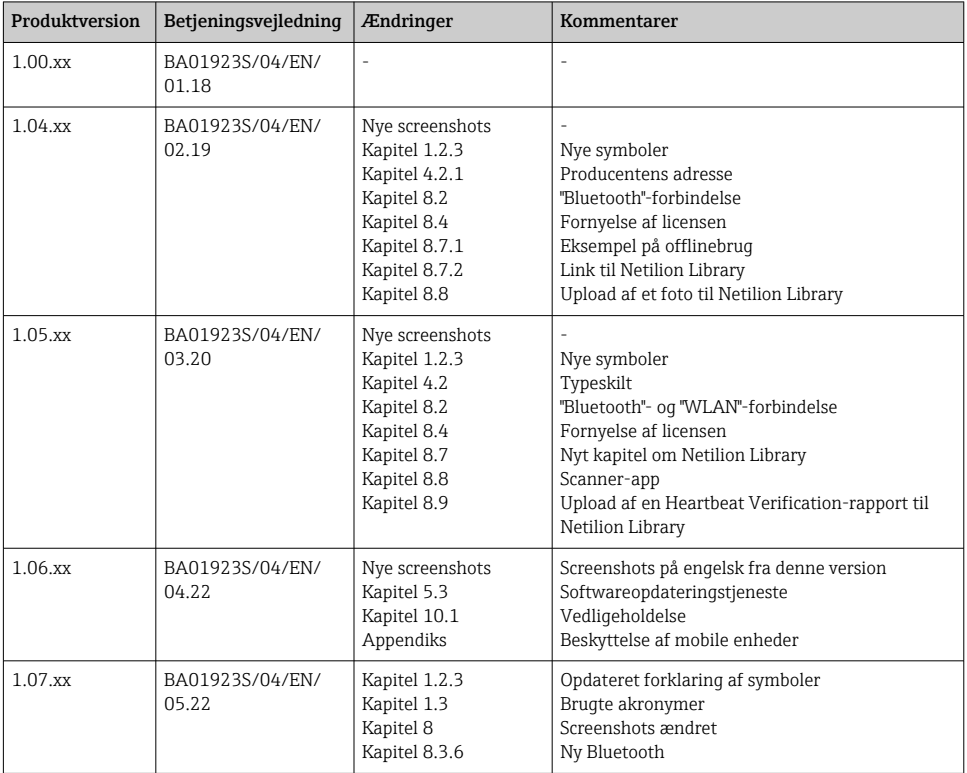

# Indholdsfortegnelse

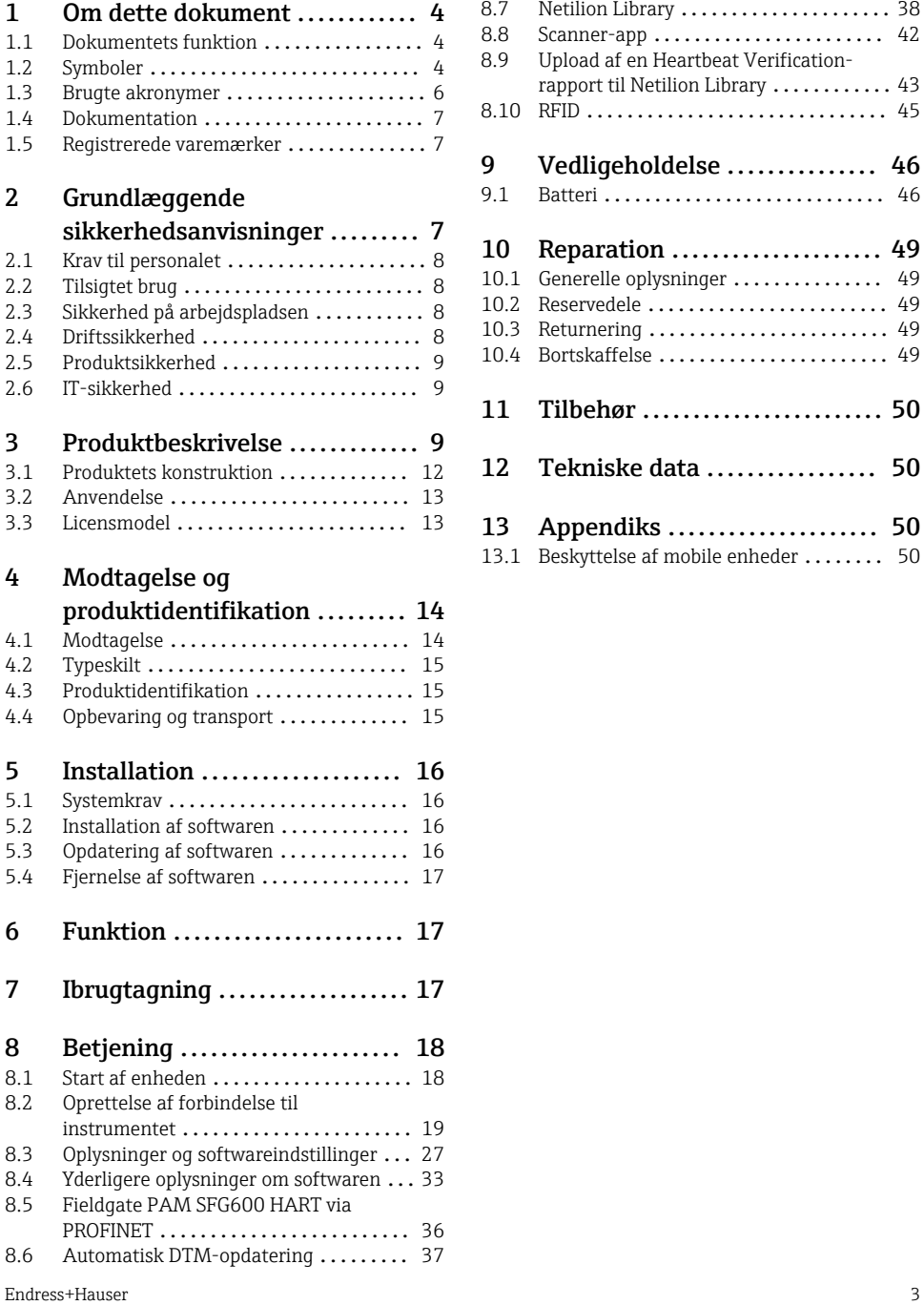

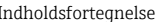

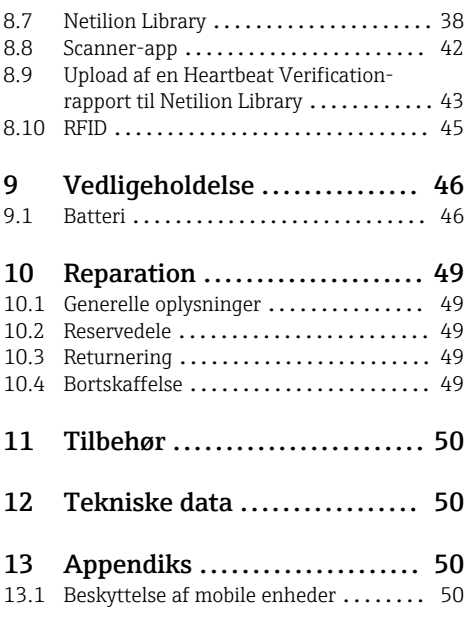

# <span id="page-3-0"></span>1 Om dette dokument

## 1.1 Dokumentets funktion

Denne betjeningsvejledning indeholder alle oplysninger, som skal bruges i forskellige faser af enhedens livscyklus: fra produktidentifikation, modtagelse og opbevaring, til montering, tilslutning, betjening og idrifttagning samt fejlfinding, vedligeholdelse og bortskaffelse.

## 1.2 Symboler

#### 1.2.1 Sikkerhedssymboler

#### **A**FARE

Dette symbol gør dig opmærksom på en farlig situation. Der sker dødsfald eller alvorlig personskade, hvis denne situation ikke undgås.

#### **ADVARSEL**

Dette symbol gør dig opmærksom på en farlig situation. Der kan forekomme dødsfald eller alvorlig personskade, hvis denne situation ikke undgås.

#### **A FORSIGTIG**

Dette symbol gør dig opmærksom på en farlig situation. Der kan forekomme mindre eller mellemstor personskade, hvis denne situation ikke undgås.

#### **BEMÆRK**

Dette symbol angiver oplysninger om procedurer og andre fakta, der ikke medfører personskade.

#### 1.2.2 Symboler for bestemte typer oplysninger

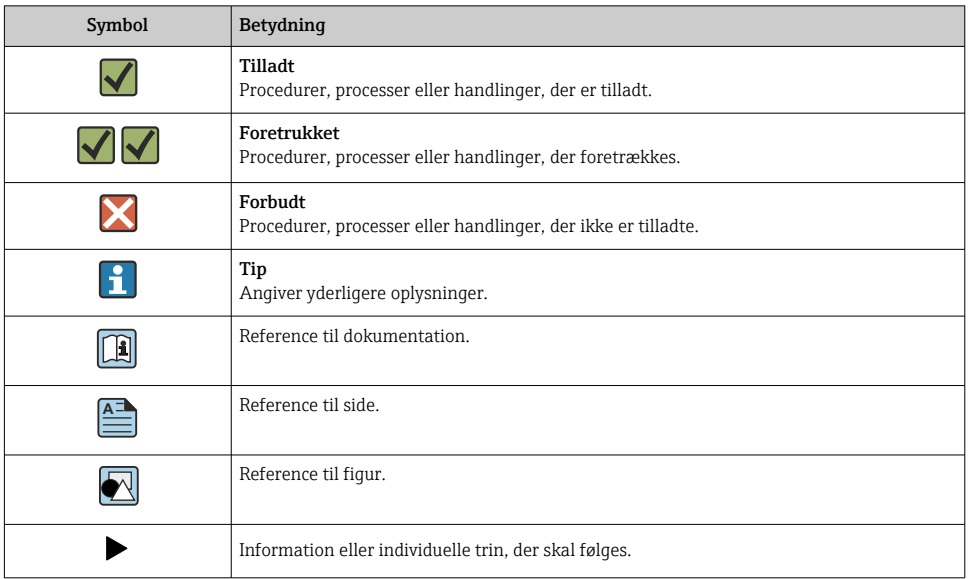

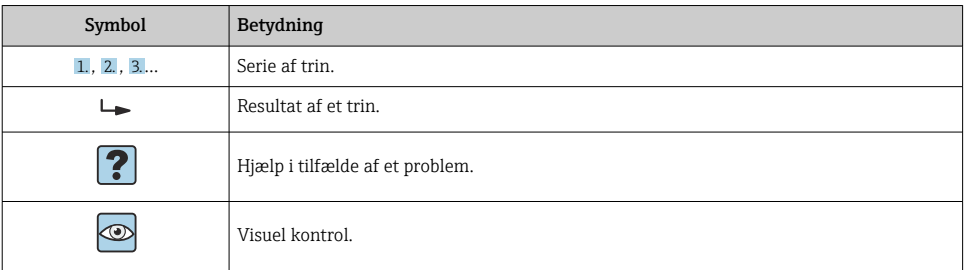

## 1.2.3 Field Xpert-ikoner

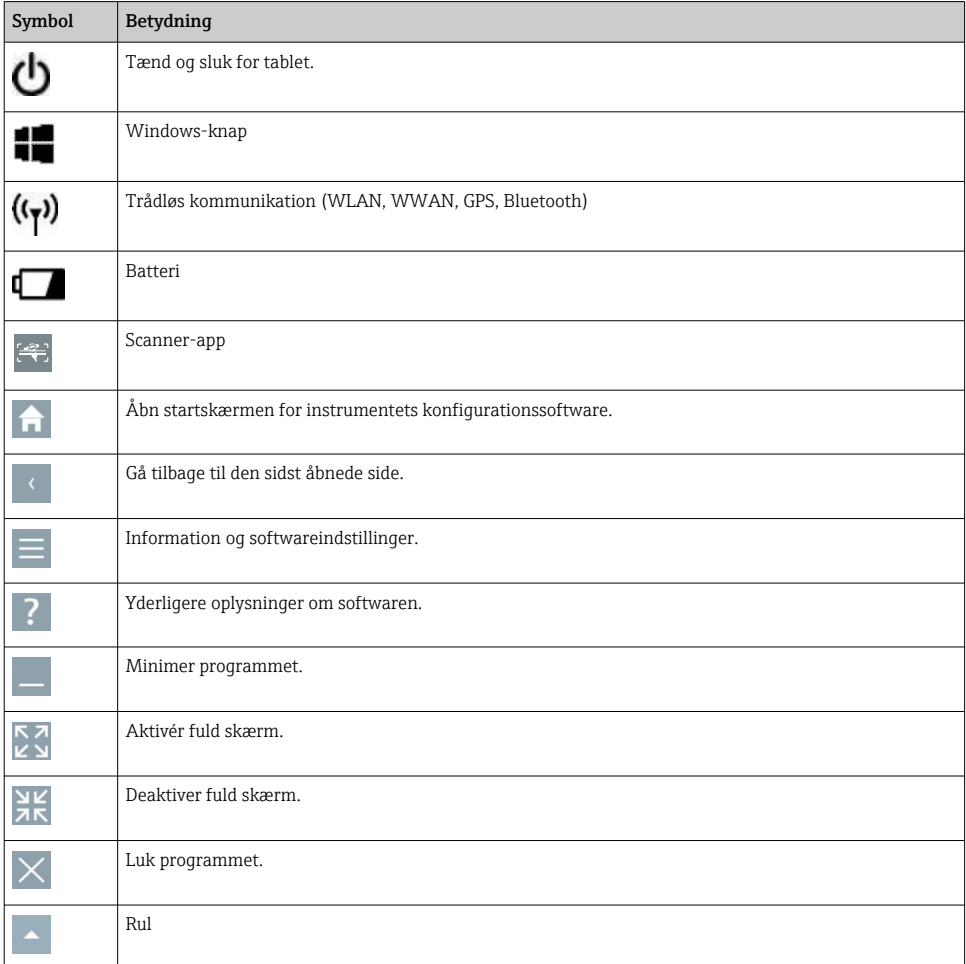

<span id="page-5-0"></span>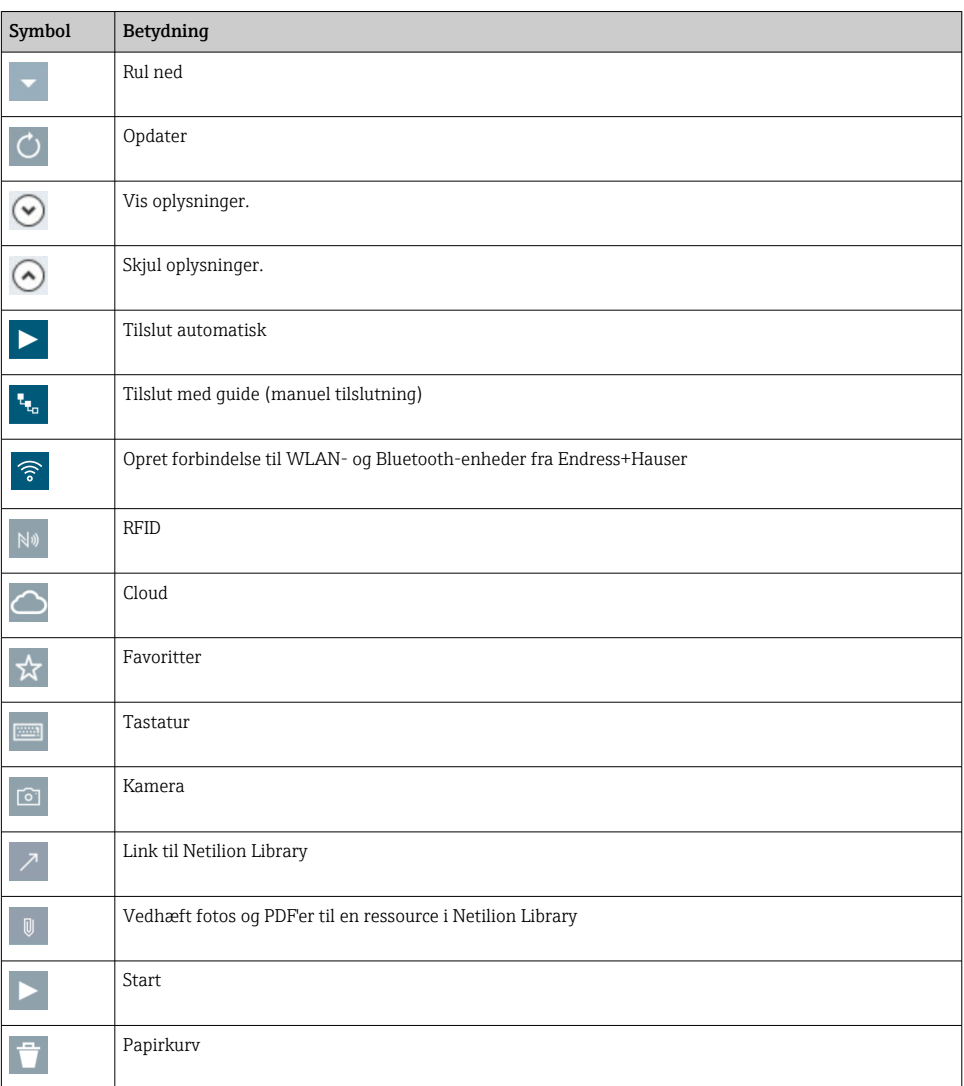

## 1.3 Brugte akronymer

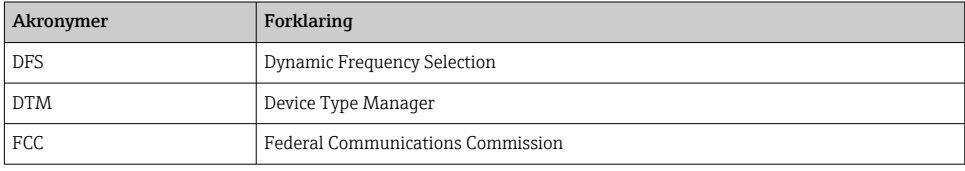

<span id="page-6-0"></span>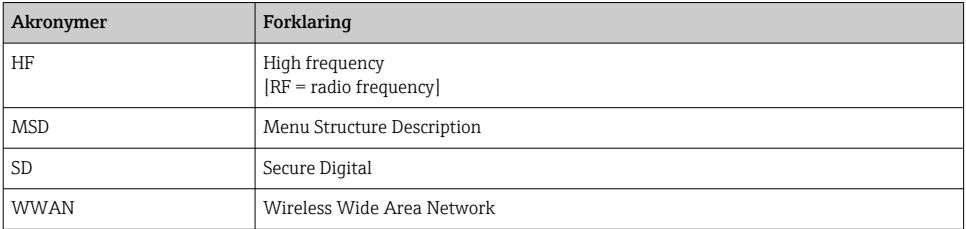

## 1.4 Dokumentation

#### Field Xpert SMT77

Teknisk information TI01418S/04/EN

#### Field Xpert SMT70

- Teknisk information TI01342S/04/EN
- Betjeningsvejledning BA01709S/04//EN

#### Fieldgate PAM SFG600

- Teknisk information TI01408S/04/EN
- Kort betjeningsvejledning KA01400S/04/EN

### 1.5 Registrerede varemærker

Windows 10 IoT Enterprise® er et registreret varemærke tilhørende Microsoft Corporation, Redmond, Washington, USA.

Intel® Core™ er et registreret varemærke tilhørende Intel Corporation, Santa Clara, USA.

BARTEC er et registreret varemærke tilhørende BARTEC Top Holding GmbH, Bad Mergentheim/Tyskland.

FOUNDATIONTM Fieldbus er et varemærke tilhørende FieldComm Group, Austin, TX 78759, **IISA** 

HART®, WirelessHART® er et registreret varemærke tilhørende FieldComm Group, Austin, TX 78759, USA.

PROFIBUS® er et registreret varemærke tilhørende PROFIBUS User Organization, Karlsruhe/ Tyskland.

Modbus er et registreret varemærke tilhørende Modicon, Incorporated.

IO-Link® er et registreret varemærke tilhørende IO-Link Community c/o PROFIBUS User Organization, (PNO) Karlsruhe/Tyskland – www.io-link.com

Alle andre brand- og produktnavne er varemærker eller registrerede varemærker tilhørende de pågældende virksomheder og organisationer.

## 2 Grundlæggende sikkerhedsanvisninger

Betjeningsvejledningen, som medfølger sammen med tablet-PC'en, indeholder producentens sikkerhedsanvisninger og skal følges.

## <span id="page-7-0"></span>2.1 Krav til personalet

Personale, der arbejder med installation, idrifttagning, diagnose og vedligeholdelse, skal opfylde følgende krav:

- ‣ Uddannede, kvalificerede specialister: Skal have en relevant kvalifikation til denne specifikke funktion og opgave.
- ‣ Er autoriseret af anlæggets ejer/driftsansvarlige.
- ‣ Kender landets regler.
- ‣ Før arbejdet påbegyndes, skal man sørge for at læse og forstå anvisningerne i vejledningen og supplerende dokumentation samt certifikaterne (afhængigt af anvendelsen).
- ‣ Følger anvisningerne og overholder de grundlæggende kriterier.

Betjeningspersonalet skal opfylde følgende krav:

- ‣ Være instrueret og autoriseret i overensstemmelse med opgavens krav af anlæggets ejer eller driftsansvarlige.
- ‣ Følge anvisningerne i denne vejledning.

## 2.2 Tilsigtet brug

Tablet-PC'en til instrumentkonfiguration muliggør mobil plant asset management i farlige og ikke-farlige områder. Den er egnet til ibrugtagnings- og vedligeholdelsespersonale, som skal håndtere feltinstrumenter med en digital kommunikationsgrænseflade og registrere processer. Denne tablet-PC er designet til at fungere som en komplet løsning og er et brugervenligt, berøingsaktiveret værktøj, der kan bruges til at håndtere feltinstrumenter i hele deres levetid. Den tilbyder omfattende, forhåndsinstallerede driverbiblioteker og adgang til "Industrial Internet of Things" samt oplysninger og dokumentation i hele instrumentets levetid. Tablet-PC'en tilbyder en moderne softwarebrugergrænseflade og mulighed for onlineopdateringer baseret på et sikkert Microsoft Windows 10 multifunktionelt miljø.

## 2.3 Sikkerhed på arbejdspladsen

Tablet-PC'en bruges til instrumentkonfiguration. Forkert konfiguration kan medføre uønskede eller farlige situationer på et anlæg. Instrumentets konfigurationssoftware er allerede installeret på tablet-PC'en ved levering. I denne betjeningsvejledning beskrives det, hvordan tablet-PC'en tages i brug og betjenes.

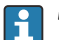

- Ibrugtagning  $\rightarrow \blacksquare$  17
- Betjening  $\rightarrow \blacksquare$  18

## 2.4 Driftssikkerhed

Risiko for personskade!

- ‣ Anvend kun instrumentet i korrekt teknisk og fejlsikret tilstand.
- ‣ Den driftsansvarlige er ansvarlig for, at instrumentet anvendes uden interferens.

#### Ændring af instrumentet

Uautoriserede ændringer af instrumentet er ikke tilladt og kan medføre uventede farer:

‣ Hvis det på trods heraf alligevel er nødvendigt at foretage ændringer, skal du rådføre dig med Endress+Hauser.

#### <span id="page-8-0"></span>Reparation

Sådan sikres vedvarende driftssikkerhed og pålidelighed:

- ‣ Udfør kun reparationer på enheden, hvis de udtrykkeligt er tilladt.
- ‣ Overhold de gældende regler vedrørende reparation af elektriske instrumenter.
- ‣ Brug kun originale reservedele og tilbehør fra producenten.

### 2.5 Produktsikkerhed

Tablet-PC'en er designet i overensstemmelse med god teknisk praksis, så den opfylder de højeste sikkerhedskrav, og er testet og udleveret fra fabrikken i en tilstand, hvor den er sikker at anvende.

Det opfylder de generelle sikkerhedsstandarder og lovmæssige krav. Det er også i overensstemmelse med de EU-direktiver, der er angivet i instrumentets EUoverensstemmelseserklæring. Endress+Hauser bekræfter dette ved at forsyne instrumentet med CE-mærkning.

## 2.6 IT-sikkerhed

Vores garanti er kun gyldig, hvis enheden installeres og bruges som beskrevet i betjeningsvejledningen. Enheden er udstyret med sikkerhedsmekanismer, der hjælper med at beskytte det mod utilsigtede ændringer af indstillingerne.

Operatørerne er selv ansvarlige for at implementere IT-mæssige sikkerhedsforanstaltninger i forhold til enheden og de tilhørende data i henhold til egne sikkerhedsstandarder.

## 3 Produktbeskrivelse

Field Xpert SMT77-tablet-PC'en er en robust og fleksibel industri-tablet-PC til barske arbejdsmiljøer. Den har forskellige internationale certificeringer og kan bruges over hele verden. Den er certificeret til ATEX og IECEx Zone 1 samt til UL Class I Division 1. Andre nationale certificeringer er tilgængelige på anmodning. Field Xpert SMT77 er med sine mange funktioner perfekt til serviceteknikere, ingeniører og projektledere inden for mobile anvendelsesområder og i industrien.

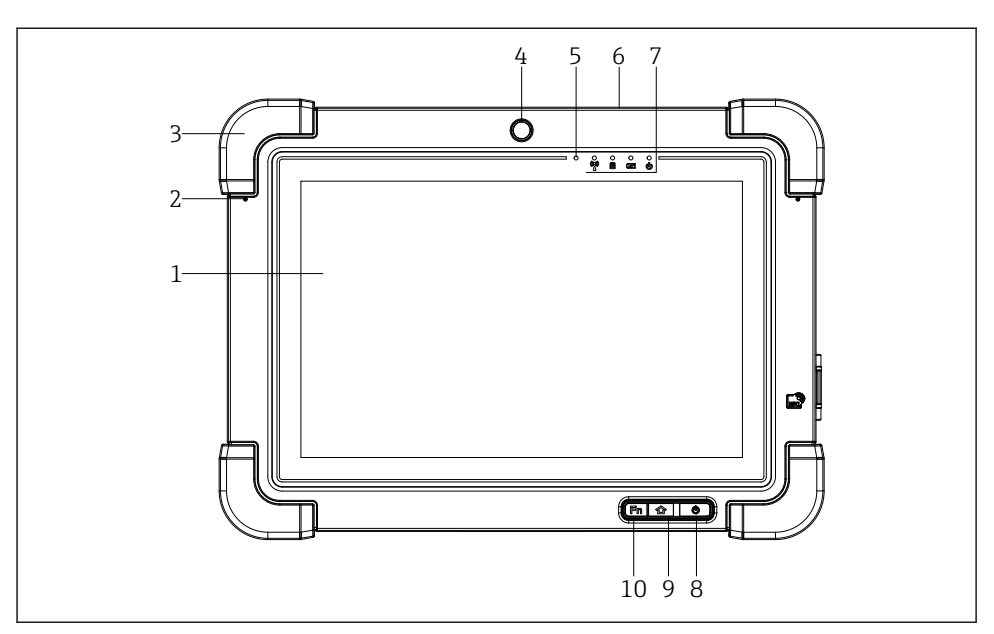

- *1 Tablet-PC'en set forfra*
- *Fuldt 10-fingers HD-multi-touch-display*
- *2 x digitale mikrofoner med støjbegrænsning*
- *Gummikantknap*
- *Frontkamera*
- *Lysstyrkesensor*
- *Kensington-lås*
- *LED-indikatorer*
- *Tænd/sluk-knap*
- *Hjem-knap*
- *Funktionstasten (Fn1) kan programmeres som ønsket*

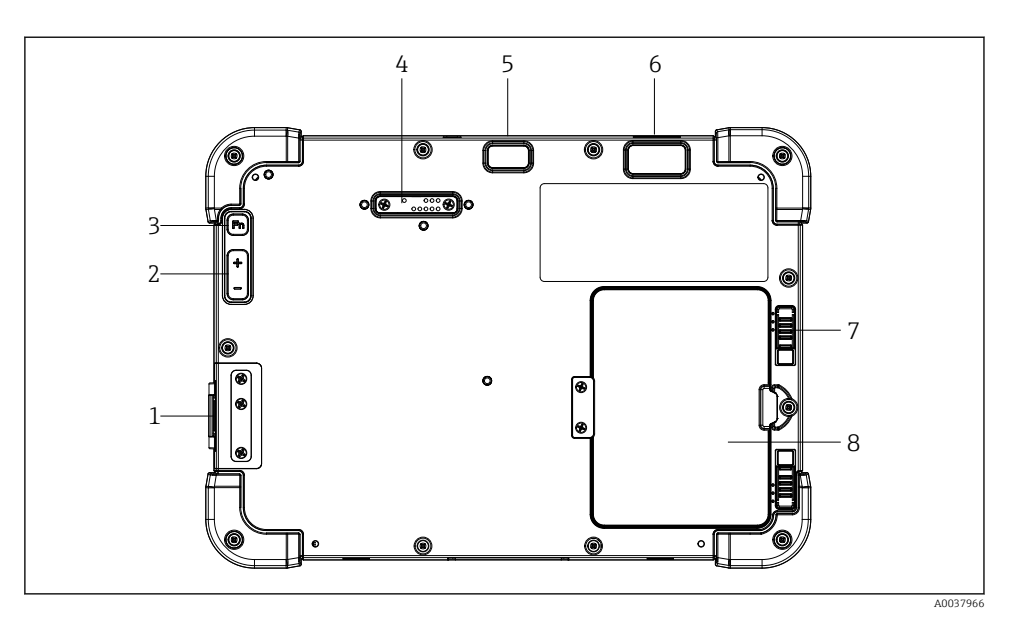

- *2 Tablet-PC'en set bagfra*
- *I/O-porte*
- *Volumen*
- *Funktionstast*
- *Udvidelsesport til tilføjelsesmoduler*
- *5 MP-autofokuskamera med blitz*
- *1D-/2D-imager SE4500 fra Zebra Technologies Corporation (tilvalg)*
- *Flertrinslås til batterirum*
- *Tomt modul/eksternt batteri (med hot-swap) til batterirum*

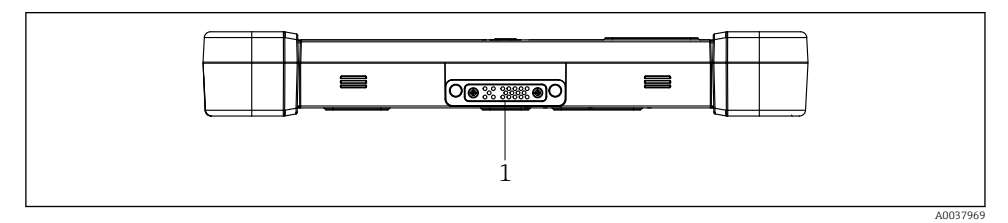

- *3 Tablet-PC'en set nedefra*
- *Port til docking-station*

<span id="page-11-0"></span>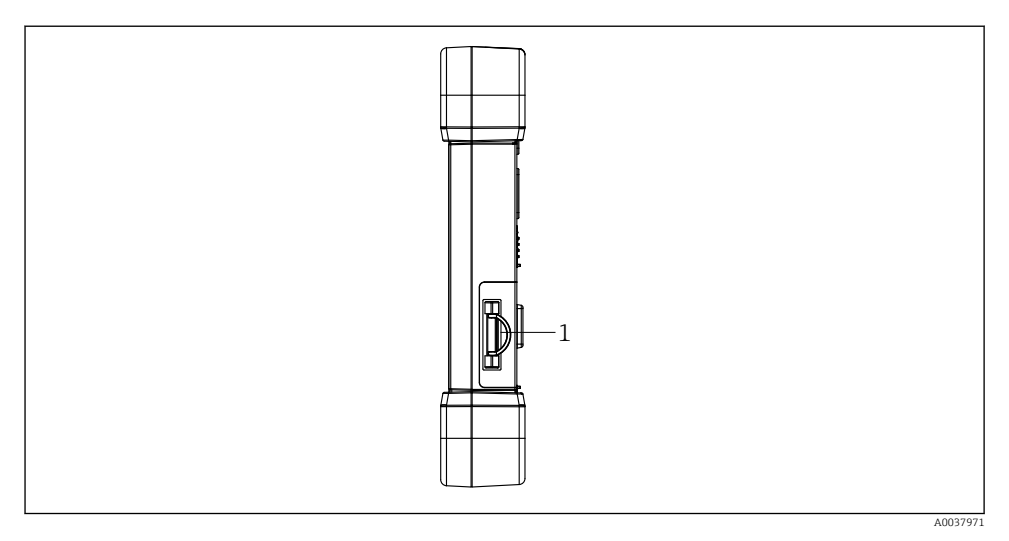

- *4 Tablet-PC'en set fra siden*
- *1 Opladningsstik, plads til Micro SIM-kort, plads til MicroSD-kort, USB 2.0-port*

## 3.1 Produktets konstruktion

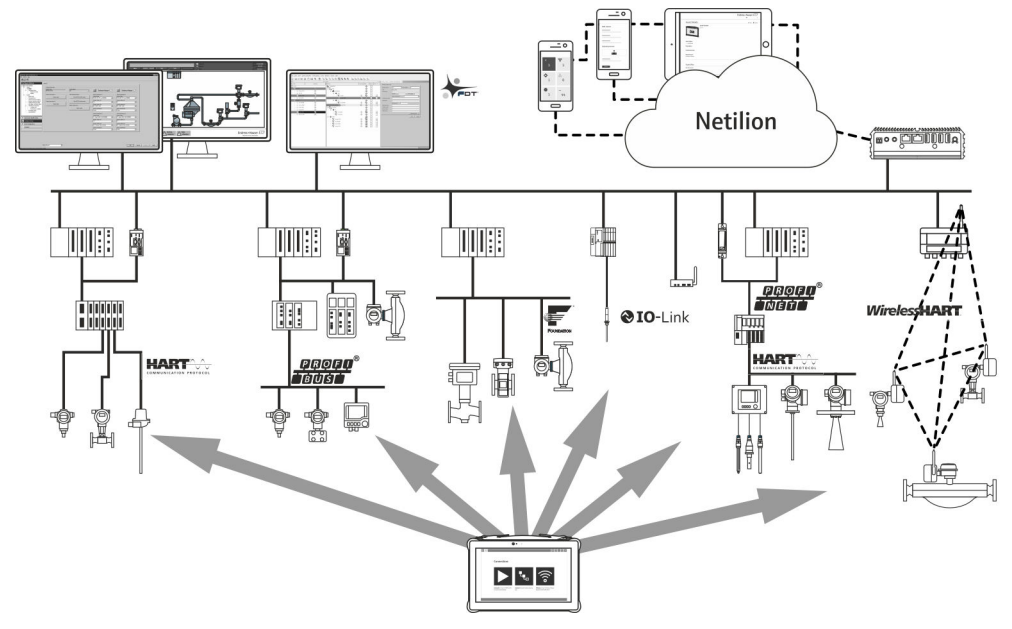

#### *5 Netværksarkitektur*

## <span id="page-12-0"></span>3.2 Anvendelse

Tablet-PC'en til instrumentkonfiguration muliggør mobil plant asset management i farlige og ikke-farlige områder. Den er egnet til ibrugtagnings- og vedligeholdelsespersonale, som skal håndtere feltinstrumenter med en digital kommunikationsgrænseflade og registrere processer. Denne tablet-PC er designet til at fungere som en komplet løsning og er et brugervenligt, fingerbetjent værktøj, der kan bruges til at håndtere feltinstrumenter i hele deres levetid. Den tilbyder forhåndsinstallerede driverbiblioteker og adgang til "Industrial Internet of Things" samt oplysninger og dokumentation i hele instrumentets levetid. Tablet-PC'en tilbyder en moderne softwarebrugergrænseflade og mulighed for onlineopdateringer baseret på et sikkert Microsoft Windows 10 multifunktionelt miljø.

### 3.3 Licensmodel

Instrumentets konfigurationssoftware er allerede installeret på tablet-PC'en ved levering.

Softwaren skal være aktiveret, før den kan bruges som beregnet. Det kræver en brugerkonto på Endress+Hauser-softwareportalen. Denne konto skal muligvis først oprettes via funktionen "Create account".

#### Aktivering af instrumentets konfigurationssoftwarepakke

- 1. Dobbeltklik på Field Xpert på startskærmen.
	- Softwarelicenssiden åbner.

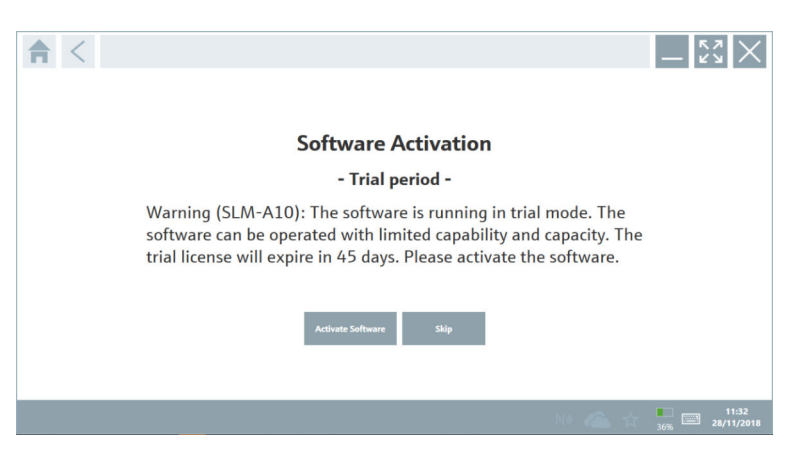

#### <span id="page-13-0"></span>2. Klik på Activate Software.

Dialogboksen, hvor du kan indtast softwareportaldata, åbnes.

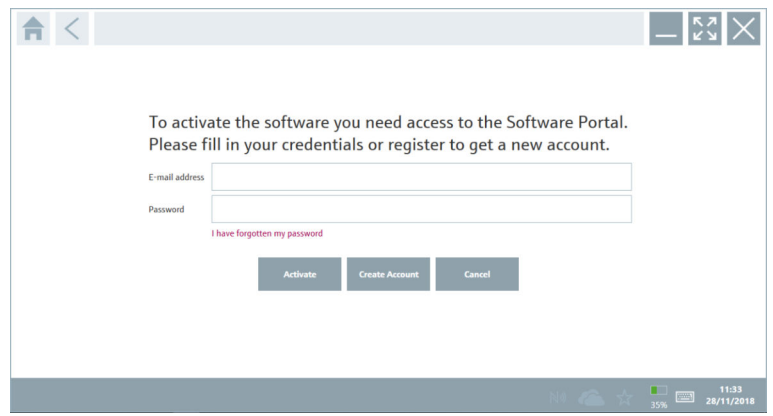

- 3. Angiv E-mail address og Password, og klik på Activate.
	- $\rightarrow$  Der vises en dialogboks med meddelelsen "The application has been activated successfully.".

#### 4. Klik på Show license.

- Dialogboksen med licensoplysninger åbnes.
- 5. Klik på Close.

Startskærmen for instrumentets konfigurationssoftwareprogram åbnes.

## 4 Modtagelse og produktidentifikation

### 4.1 Modtagelse

Visuel kontrol

- Kontrollér pakken for synlige skader fra transporten
- Åbn forsigtigt emballagen
- Kontroller indholdet for synlige skader
- Kontroller, at leveringen er komplet, og at der ikke mangler noget
- Gem alle de tilhørende dokumenter

Instrumentet må ikke tages i brug, hvis det er fastslået, at indholdet er beskadiget. Kontakt i så fald dit Endress+Hauser-salgscenter på: www.addresses.endress.com

Returner så vidt muligt instrumentet til Endress+Hauser i den originale emballage.

Leveringen omfatter følgende:

- Field Xpert SMT77-tablet-PC
- AC-lader (100 til 240  $V_{AC}$ , 1.5 A, 50 til 60 Hz) med tilslutningskabel iht. ordre
- Software og grænseflader/modem iht. ordre

## <span id="page-14-0"></span>4.2 Typeskilt

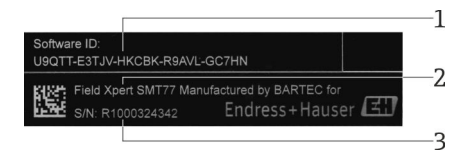

- *1 Endress+Hauser-software-id*
- *2 Endress+Hauser-produktnavn*
- *3 Endress+Hauser-serienummer*

## 4.3 Produktidentifikation

#### 4.3.1 Producentens adresse

BARTEC GmbH, 97980 Bad Mergentheim, Tyskland, er ansvarlig for tablethardwaren og fremstiller den eksklusivt til Endress+Hauser.

#### Hardware

F

BARTEC GmbH Max-Eyth-Straße 16 97980 Bad Mergentheim Tyskland www.bartec.de

#### **Software**

Endress+Hauser Process Solutions AG

Christoph Merian-Ring 12

CH-4153 Reinach

Schweiz

www.endress.com

## 4.4 Opbevaring og transport

Brug altid den originale emballage ved transport af produktet.

#### 4.4.1 Opbevaringstemperatur

–20 til 50 °C (–4 til 122 °F)

## <span id="page-15-0"></span>5 Installation

### 5.1 Systemkrav

Softwaren er allerede installeret på tablet-PC'en ved levering.

## 5.2 Installation af softwaren

Instrumentets konfigurationssoftware er allerede installeret på tablet-PC'en ved levering. Instrumentets konfigurationssoftware skal aktiveres.

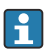

 $\mathbf{F}$ 

Licensmodel  $→$   $\bigoplus$  13

## 5.3 Opdatering af softwaren

#### Softwareopdateringstjeneste

Den inkluderede vedligeholdelsesperiode starter med oprettelse af licensen og slutter automatisk efter et år (referencedato). Uanset hvornår softwareopdateringstjenesten købes, fortsætter alle ekstra softwareopdateringstjenester, der købes, uden afbrydelse fra den sidste referencedato. Hvis den er købt efter referencedatoen, dækker den nye vedligeholdelsesperiode i første omgang perioden mellem referencedatoen og oprettelsen af den købte softwareopdateringstjeneste.

Det er også vigtigt at bemærke, at softwareopdateringer også kan indlæses på et senere tidspunkt, forudsat at softwareudgivelsen har fundet sted i en gyldig, aktiv vedligeholdelsesperiode.

1. Klik på ikonet ? på startsiden for instrumentets konfigurationssoftware.

Dialogboksen med licensoplysninger åbnes.

### <span id="page-16-0"></span>2. Klik på fanen Update.

Dialogboksen med opdateringsoplysninger åbnes.

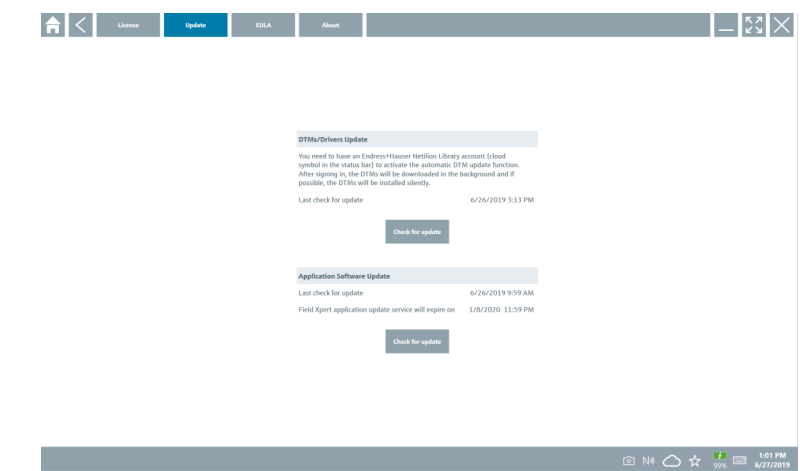

3. Klik på Check for updates.

Instrumentets konfigurationssoftware søger efter opdateringer.

## 5.4 Fjernelse af softwaren

Instrumentets konfigurationssoftware må ikke afinstalleres.

## 6 Funktion

Oplysninger om betjening findes i producentens korte betjeningsvejledning. www.bartec.de

## 7 Ibrugtagning

Oplysninger om ibrugtagning findes i producentens korte betjeningsvejledning.  $\overline{\mathbf{r}}$ www.bartec.de

# <span id="page-17-0"></span>8 Betjening

### BEMÆRK

F

#### Brug af uegnede genstande til at betjene instrumentet

kan beskadige skærmen.

‣ Brug ikke spidse genstande til skærmen.

## 8.1 Start af enheden

Brugeren skal acceptere anvendelsesvilkårene, første gang enhedens konfigurationssoftware startes.

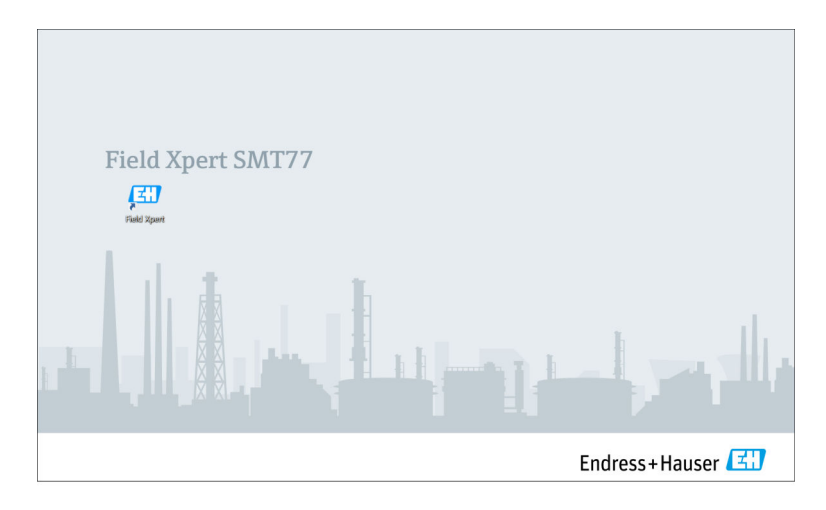

- <span id="page-18-0"></span>‣ Dobbeltklik på Field Xpert på startskærmen.
	- $\leftarrow$  Enhedens konfigurationssoftware starter.

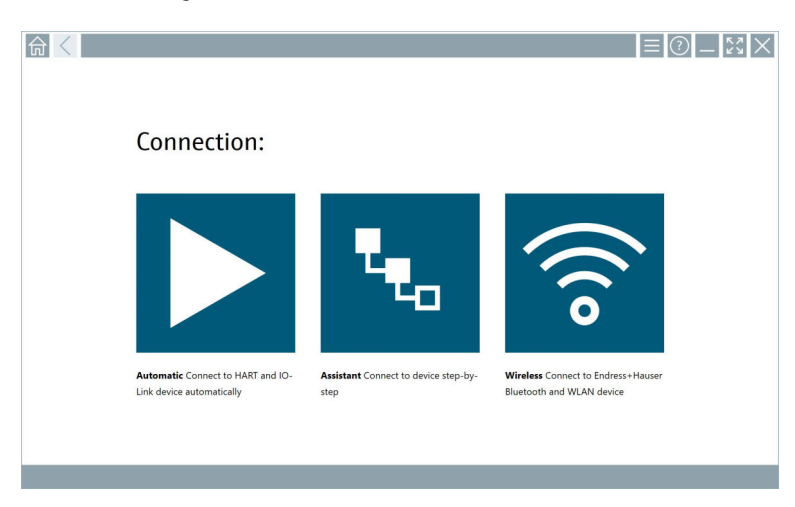

## 8.2 Oprettelse af forbindelse til instrumentet

Der kan oprettes forbindelse på tre forskellige måder:

- Automatisk
- Ved hjælp af en guide (manuelt)
- Via wi-fi og Bluetooth

Tilslut det ønskede modem eller den ønskede grænseflade. Vent, indtil modemmet eller grænsefladen er blevet registreret (f.eks. USB-ikon).

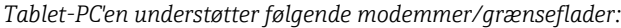

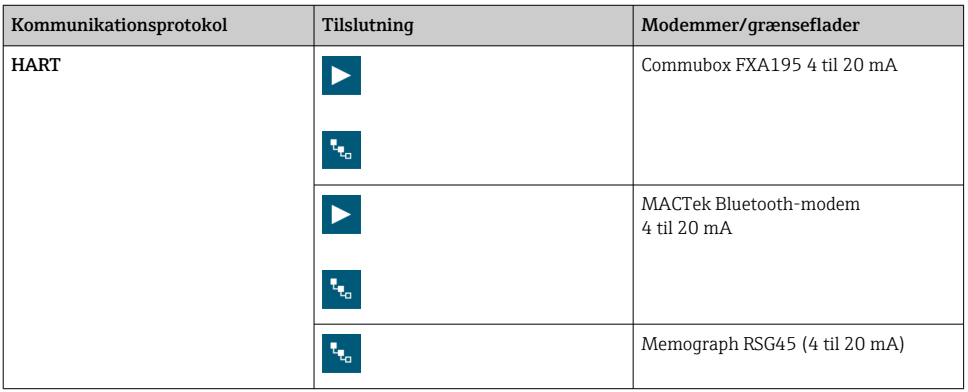

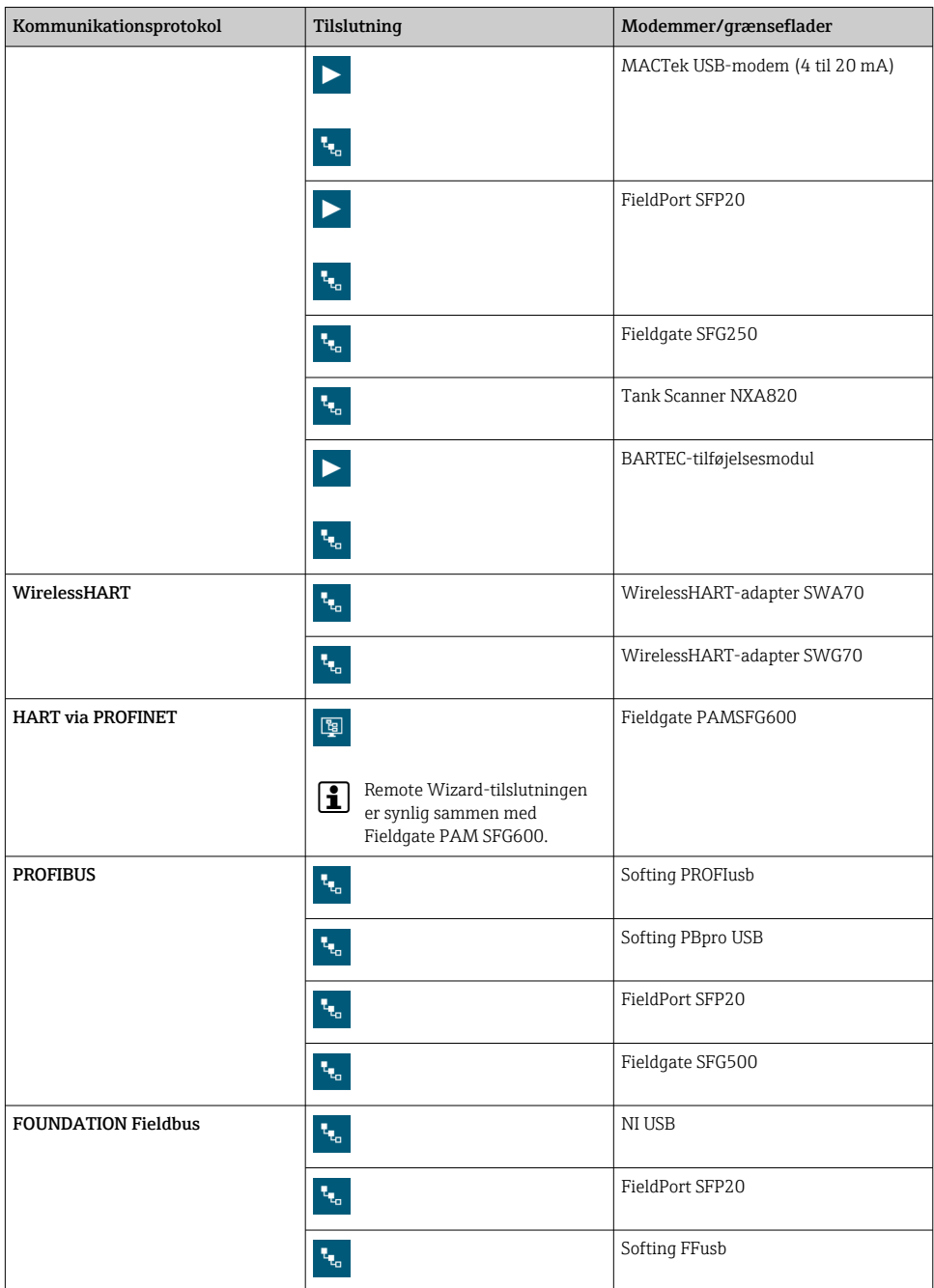

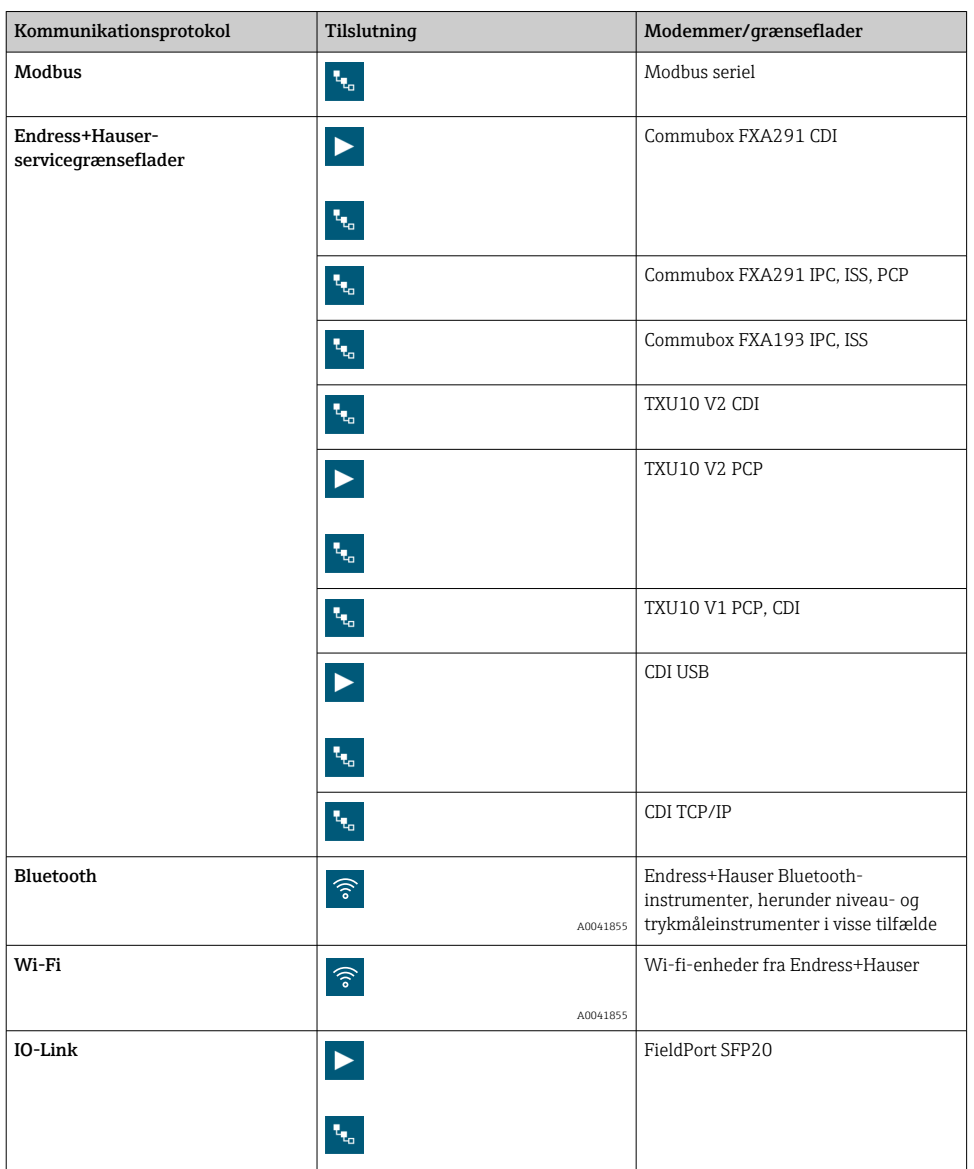

## "Automatic"-tilslutning

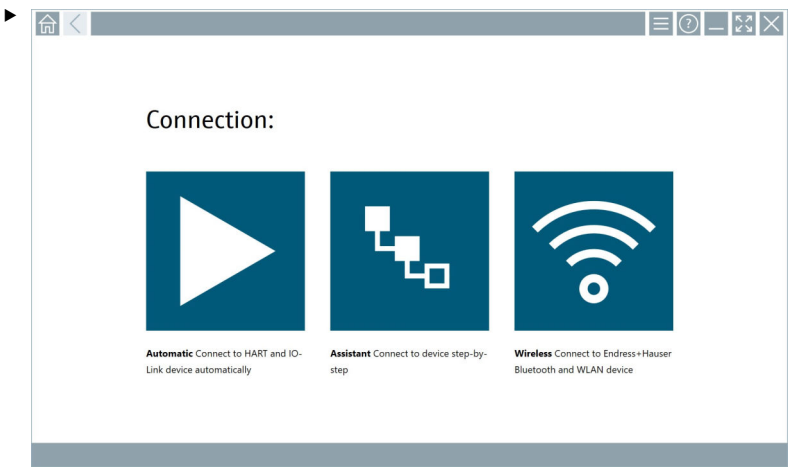

Tryk på ikonet **>**.

 Instrumentets konfigurationssoftware opretter forbindelse til det tilsluttede instrument.

#### "Assistant"-tilslutning

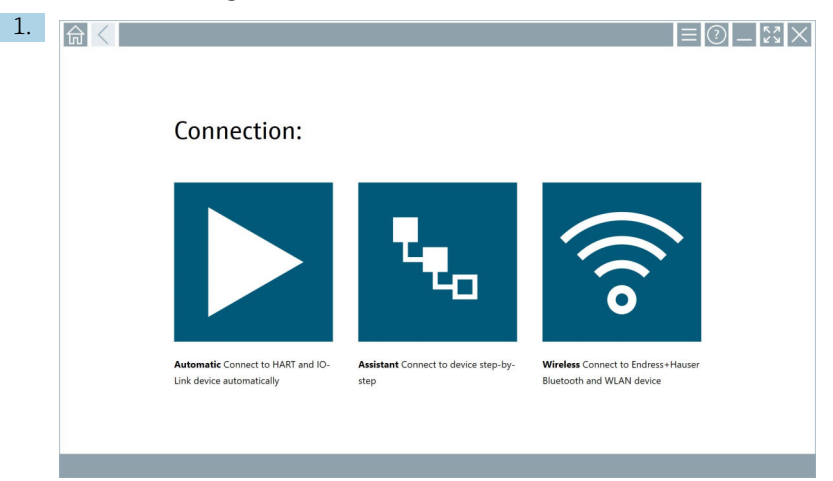

## Tryk på ikonet ...

Der vises en oversigt over alle de tilgængelige protokoller.

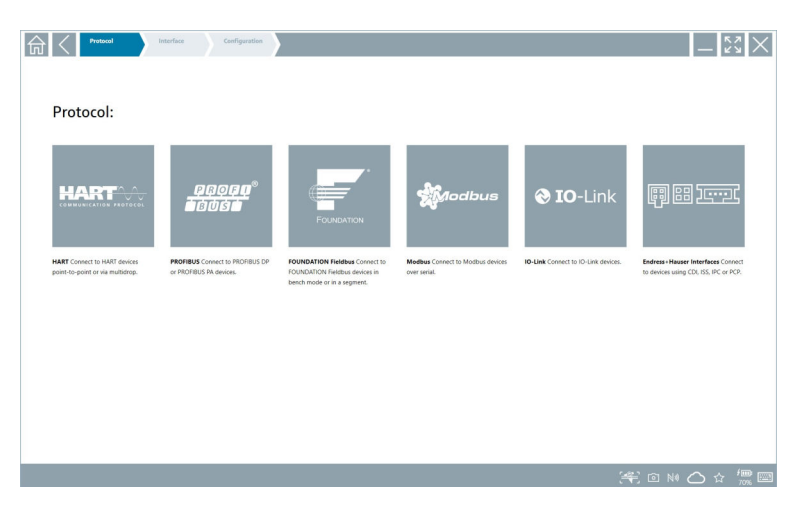

- 2. Vælg en kommunikationsprotokol.
	- Der vises en oversigt over alle de tilgængelige modemmer.

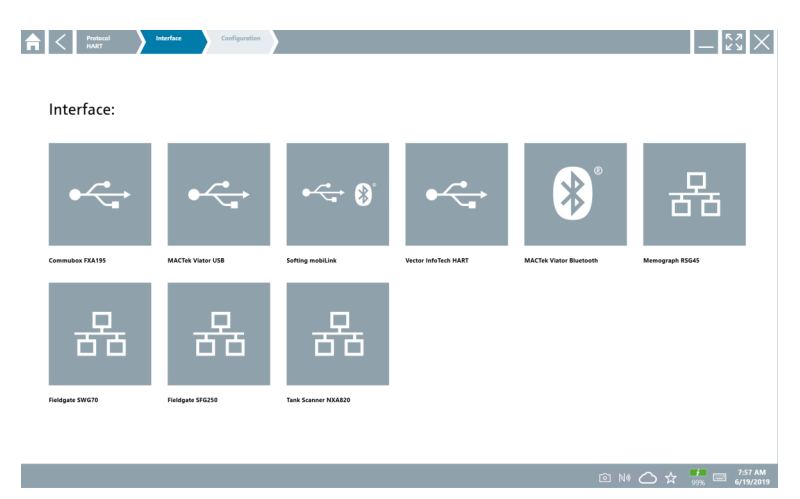

- 3. Vælg et modem.
	- $ightharpoonup$  Enheden kan konfigureres.

#### "Wireless"-tilslutning

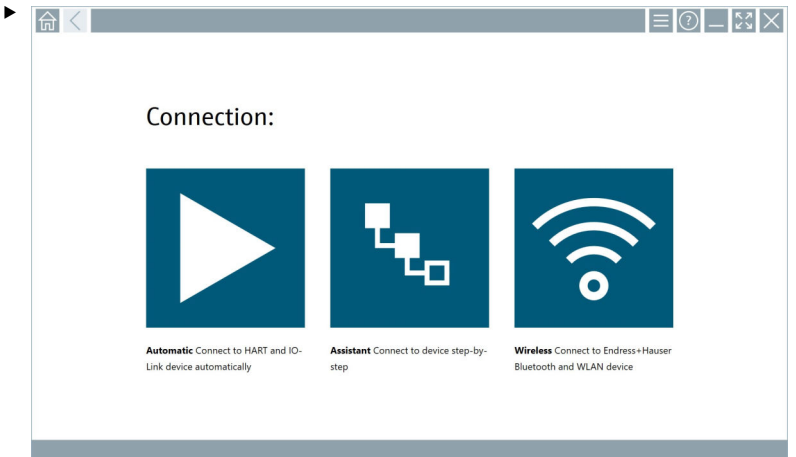

Tryk på ikonet <sup>?</sup>.

 Livelisten vises med alle tilgængelige wi-fi- og Bluetooth-enheder fra Endress+Hauser. Listen kan filtreres efter wi-fi- og Bluetooth-enheder.

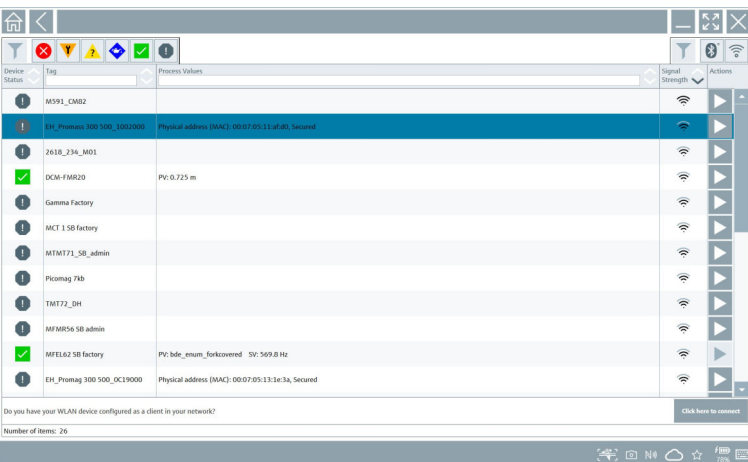

#### "Bluetooth"-tilslutning

1. Tryk på  $\ast$  ikonet for at filtrere efter Bluetooth-enheder.

- 2. Tryk på ikonet > ud for det instrument, der skal konfigureres.
	- Dialogboksen Login vises.

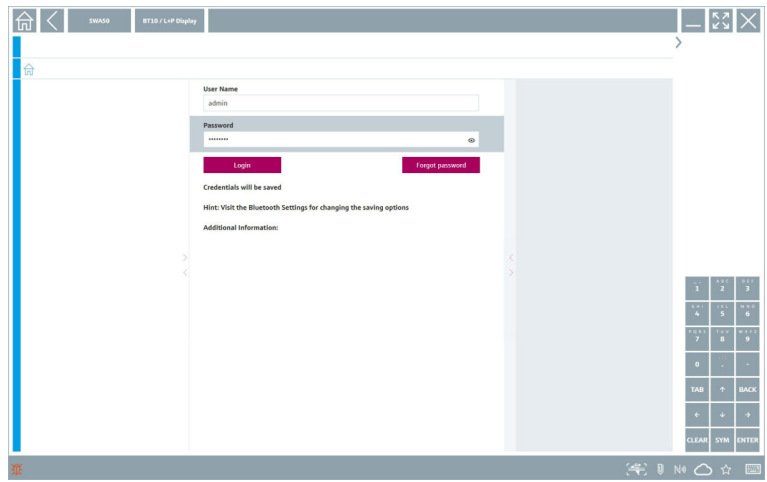

- 3. Angiv User Name (admin) og Password, og tryk på Login.
	- DTM (standard) eller MSD åbnes.

Adgangskoden for første ibrugtagning svarer til enhedens serienummer. Kontakt Endress+Hausers salgskontor for at få nulstillingskoden.

#### "WLAN"-tilslutning

 $\mathbf{f}$ 

1. Tryk på ikonet  $\hat{\sigma}$  for at filtrere efter WLAN-enheder.

- <span id="page-26-0"></span>2. Tryk på ikonet  $\triangleright$  ud for det instrument, der skal konfigureres.
	- ← Dialogboksen Connect to WLAN device vises.

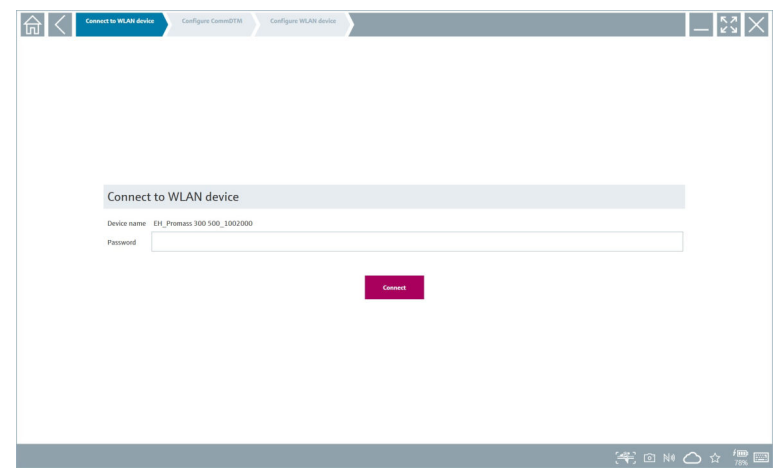

- 3. Angiv Password, og tryk på Connect.
	- Forbindelsesvinduet åbnes.
- 4. IP-adressen må ikke ændres.
- 5. Tryk på ikonet **.**
- 6. Tryk på Vendor specific.
- 7. DeviceDTM åbnes, og enheden kan konfigureres.
- Adgangskoden for første ibrugtagning svarer til enhedens serienummer.
- Klik på Click here to connect for at oprette forbindelse direkte via en IP-adresse.  $\overline{\mathbf{r}}$

## 8.3 Oplysninger og softwareindstillinger

- $\blacktriangleright$  Klik på ikonet  $\equiv$  i hovedmenuen.
	- Der vises en oversigt over alle oplysninger og indstillinger.

#### 8.3.1 DTM catalog

- ‣ Klik på fanen DTM Catalog.
	- Der vises en oversigt over alle tilgængelige DTM'er.

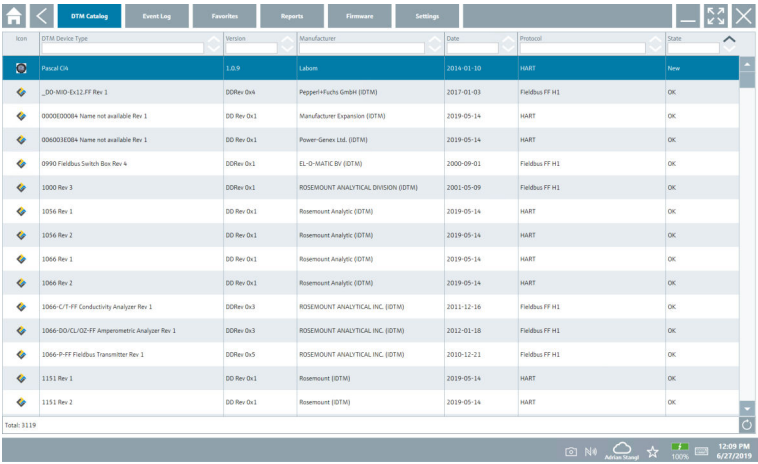

#### Offlinevisning for instrumentdriver

‣ Dobbeltklik på den ønskede instrumentdriver.

Instrumentdriverens offlinevisning åbnes.

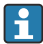

Denne funktion er kun mulig, hvis instrumentdriveren understøtter offlinevisning.

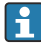

Hvis der skal bruges andre instrumentdrivere (DTM'er), kan de installeres. Efter automatisk eller manuel  $\circ$  opdatering vises disse drivere i DTM-kataloget.

#### 8.3.2 Hændelseslog

- ‣ Klik på fanen Event Log eller på den grå statuslinje.
	- Der vises en oversigt over alle hændelser.

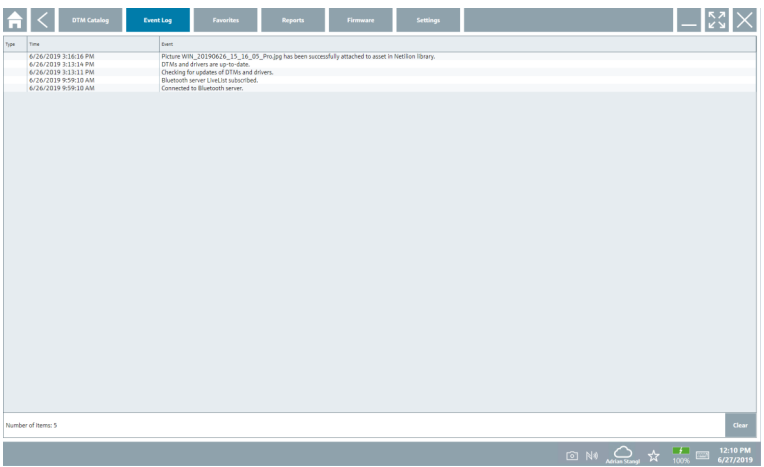

Hvis der allerede er anført hændelseslogfiler, kan de slettes vha. knappen Clear.  $\vert \mathbf{f} \vert$ 

#### 8.3.3 Favoritter

- $\blacktriangleright$  Klik på fanen **Favorites** eller på ikonet  $\star$ .
	- Der vises en oversigt over alle favoritter.

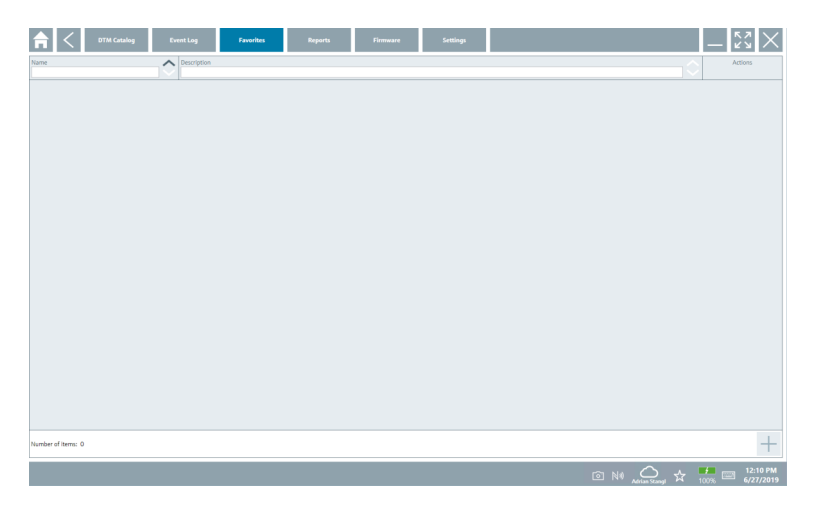

#### 8.3.4 Administration af rapporter

- 1. Klik på fanen Reports.
	- Der vises en oversigt med mappen "Manage saved device reports".

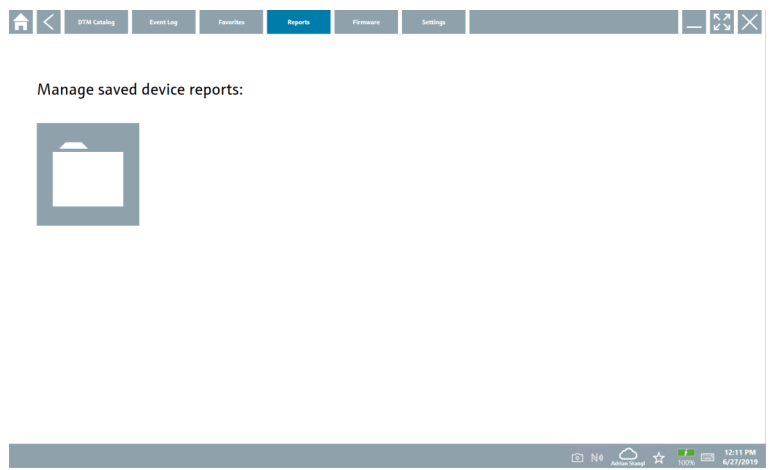

- 2. Klik på mappen "Manage saved device reports".
	- Der vises en oversigt over alle gemte instrumentrapporter.

#### 8.3.5 Firmware

- ‣ Klik på fanen Firmware.
	- Der vises en oversigt over firmwaren.

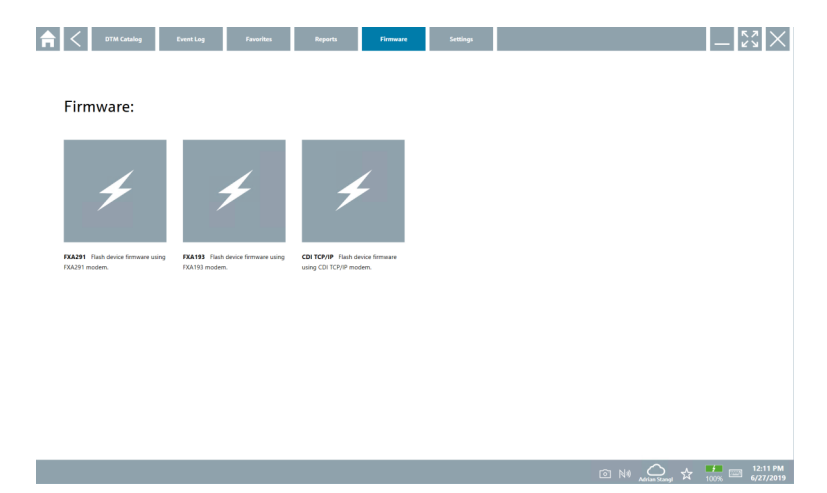

#### 8.3.6 Indstillinger

### Sprog

- 1. Klik på fanen Settings.
	- Fanen Language vises med en oversigt over alle de tilgængelige sprog.

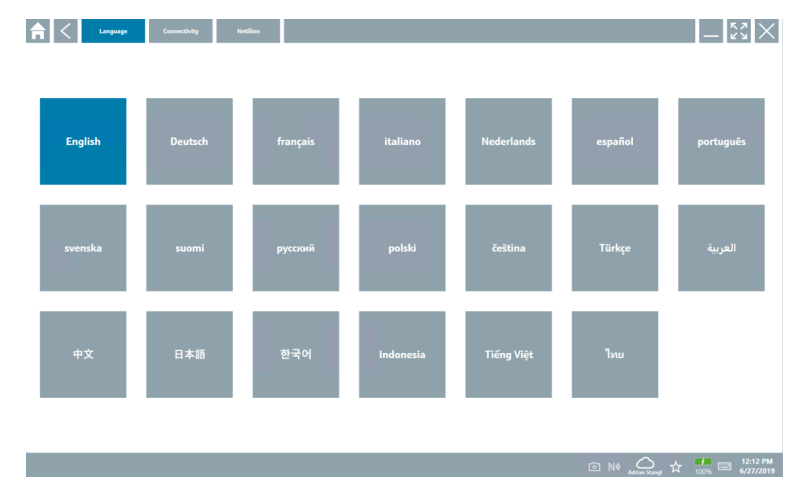

- 2. Vælg det ønskede sprog.
- 3. Klik på ikonet  $\times$ .
	- $\rightarrow$  Instrumentets konfigurationssoftware lukkes.
- 4. Genstart instrumentets konfigurationssoftware.
	- Det valgte sprog gemmes.

#### Tilslutning

- ‣ Klik på fanen Connectivity.
	- Der vises en oversigt over alle forbindelserne.

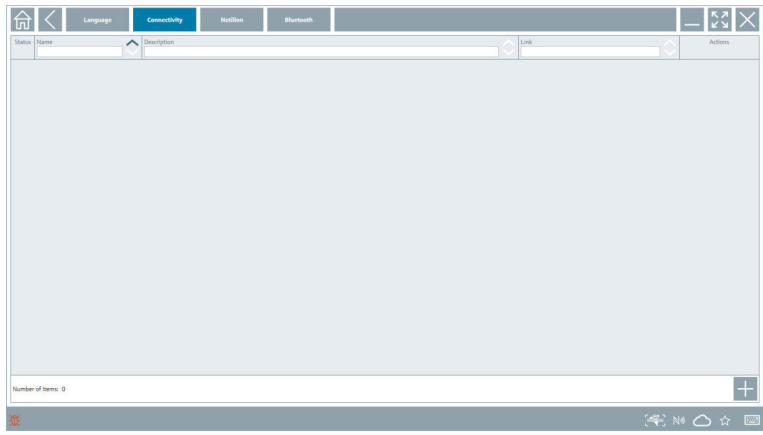

Fanen "Connectivity" er kun relevant i forbindelse med Fieldgate PAM SFG600 HART via F PROFINET  $\rightarrow$   $\cong$  36.

#### Netilion

- ‣ Klik på fanen Netilion.
	- Der vises en oversigt over datalagringsindstillinger.

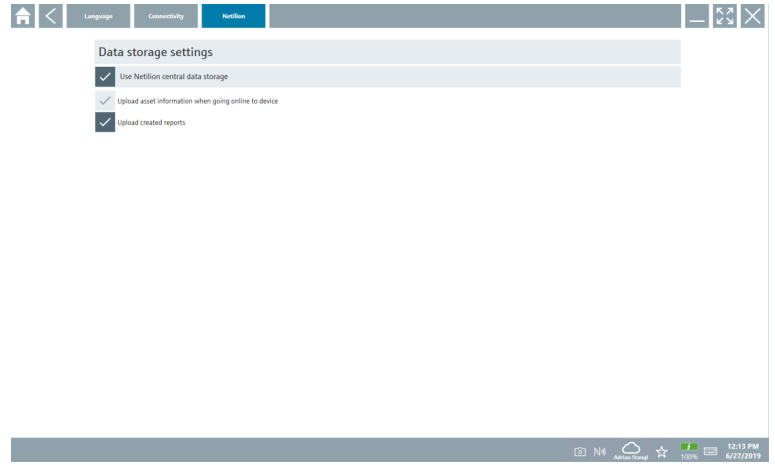

#### <span id="page-32-0"></span>Bluetooth

- ‣ Klik på fanen Bluetooth.
	- Bluetooth-enhedens sikkerhedsdatafunktion åbnes.

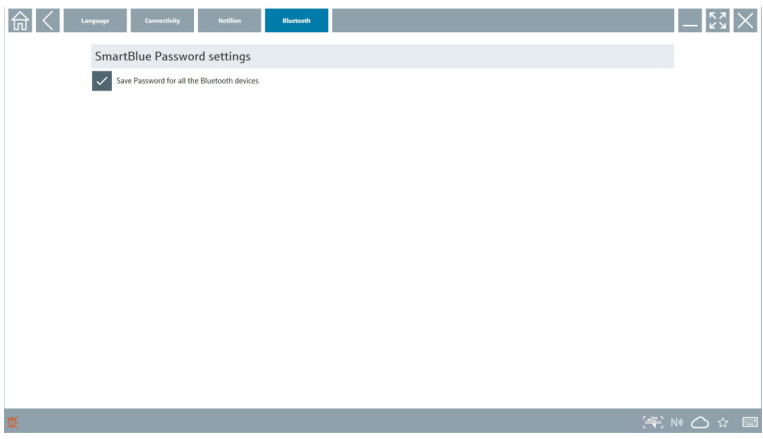

## 8.4 Yderligere oplysninger om softwaren

- ► Klik på ikonet ?.
	- Der vises en oversigt over alle yderligere oplysninger.

#### 8.4.1 Licens

- ‣ Klik på fanen License.
	- Dialogboksen med licensoplysninger åbnes.

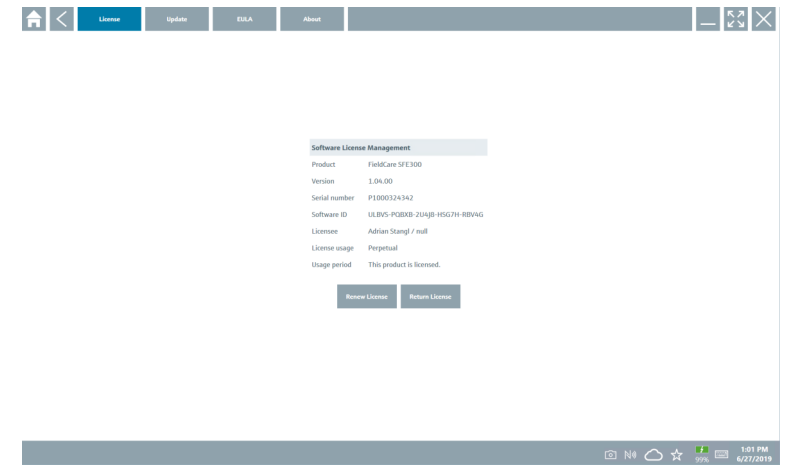

#### Fornyelse af licensen

Field Xpert SMT71 skal bestilles, når vedligeholdelseskontrakten er udløbet. Når Field | <u>•</u> Xpert SMT71 er blevet bestilt, modtager kunden besked i Field Xpert-softwaren (softwareversion 1.05 og nyere).

#### Softwareversioner op til version 1.04:

- 1. Når Field Xpert SMT71 er blevet bestilt: Klik på fanen License.
- 2. Klik på Update license.
- 3. Log på softwareportalen med e-mailadressen og den tilhørende adgangskode.
	- Licensen er blevet fornyet.

#### 8.4.2 Opdatering

- ‣ Klik på fanen Update.
	- Vinduet med opdateringer åbnes.

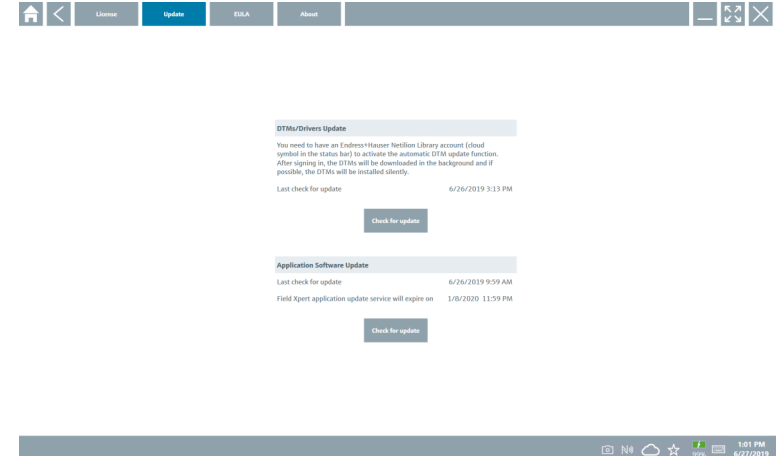

#### 8.4.3 EULA

- ‣ Klik på fanen EULA.
	- Vinduet med Endress+Hausers vilkår og licensbetingelser åbnes.

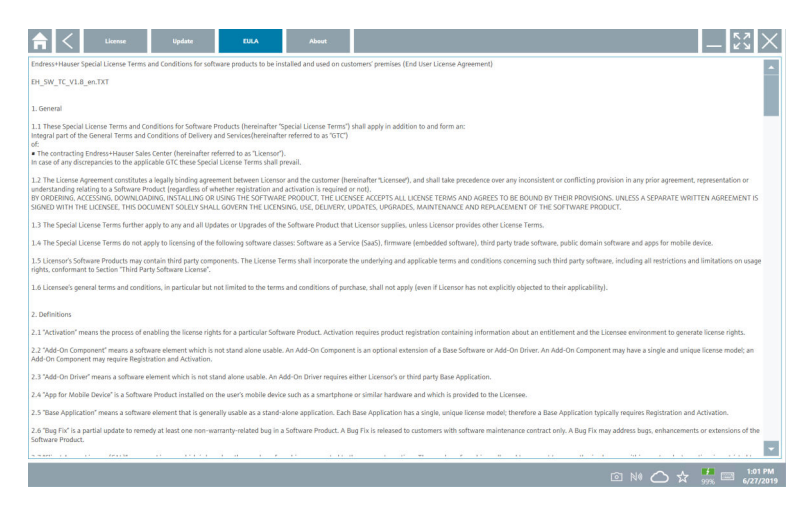

#### 8.4.4 Info

Denne fane indeholder oplysninger om den aktuelt installerede software, producenten og softwarens kildetekst.

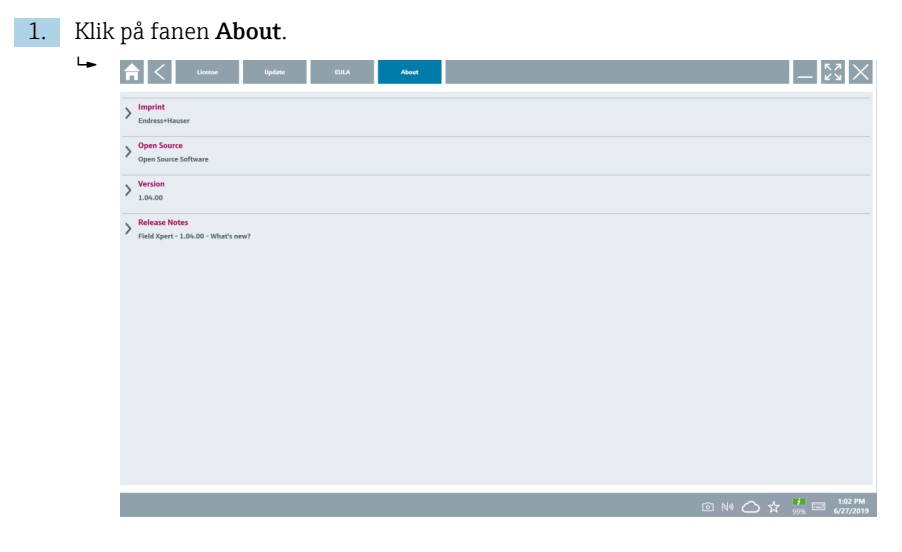

Der vises en oversigt over alle oplysningerne.

2. Klik på ikonet  $\odot$  for at få vist oplysningerne.

## <span id="page-35-0"></span>8.5 Fieldgate PAM SFG600 HART via PROFINET

Fieldgate PAM SFG600 er en gateway til håndtering af instrumentkonfiguration og understøtter HART-instrumenter via PROFINET-netværk. HART-instrumenter skal have et entydigt instrument-TAG. Desuden skal instrumenterne bruges med en PROFINET-controller og betjenes via Siemens-konstruktionen ET200SP IM 155-6PN HF med de 4xl 2-trådede analoge HART-moduler med HART-funktionalitet.

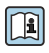

Yderligere oplysninger om "Fieldgate PAM SFG600" kan findes i den korte betjeningsvejledning

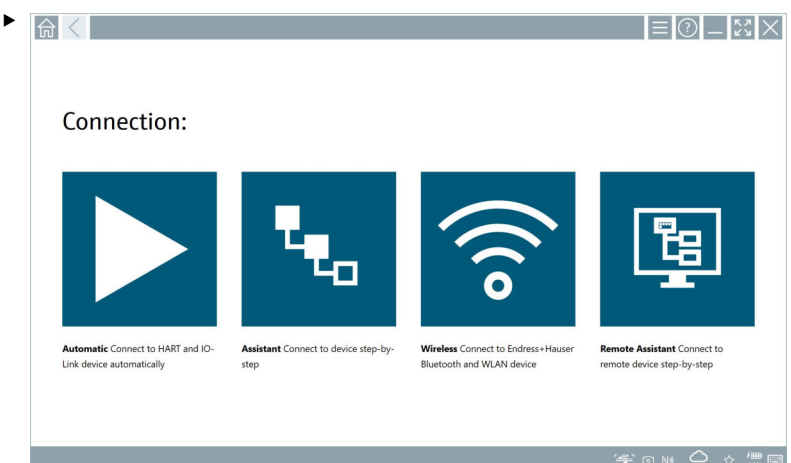

Klik på ikonet .

← Oversigten Communication server vises.

<span id="page-36-0"></span>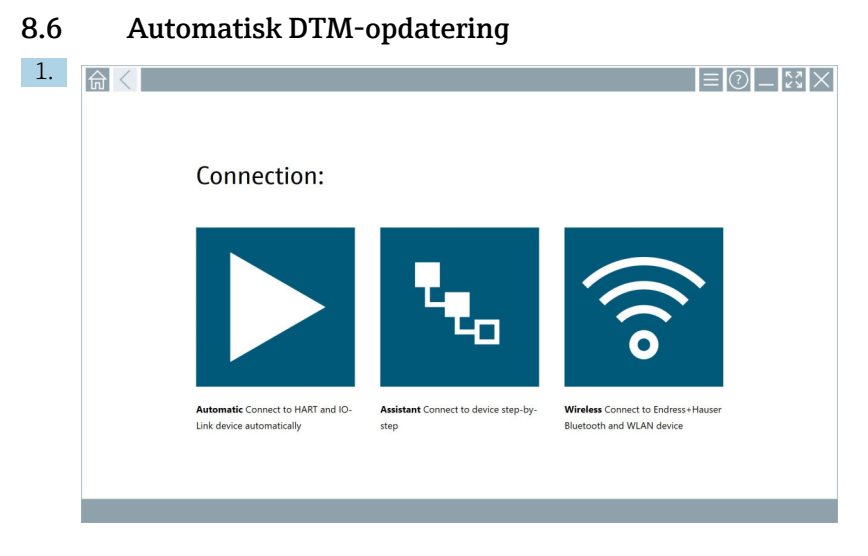

Klik på ikonet  $\bigcirc$  på statuslinjen.

Dialogboksen "Sign in to Netilion Library" vises.

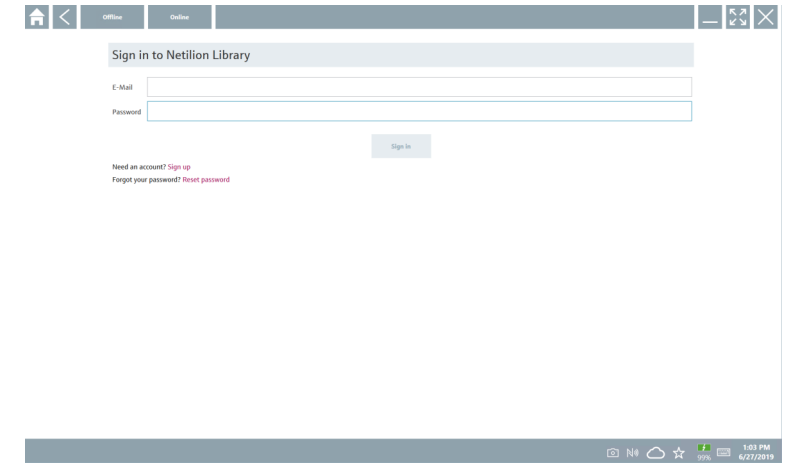

2. Klik på Sign in.

- 3. Vælg abonnement (Basic/Plus/Premium).
- 4. Log på med Netilion-dataene.
	- Tabletten søger efter DTM'er i baggrunden, og de downloades.
- 5. Bekræft download.
	- Installationen starter.

## <span id="page-37-0"></span>8.7 Netilion Library

#### 8.7.1 Upload af en enhedsrapport til Netilion Library

Denne funktion er mulig med HART-, PROFIBUS- og FOUNDATION Fieldbus- og IO- $\overline{\mathbf{r}}$ Link-enheder samt via Endress+Hauser-servicegrænsefladen (CDI).

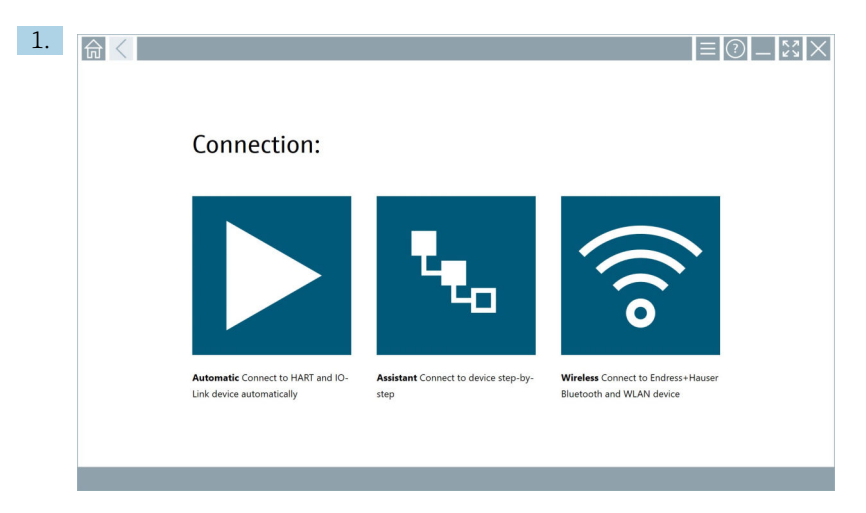

Klik på ikonet  $\bigcirc$  på statuslinjen.

Dialogboksen "Sign in to Netilion Library" vises.

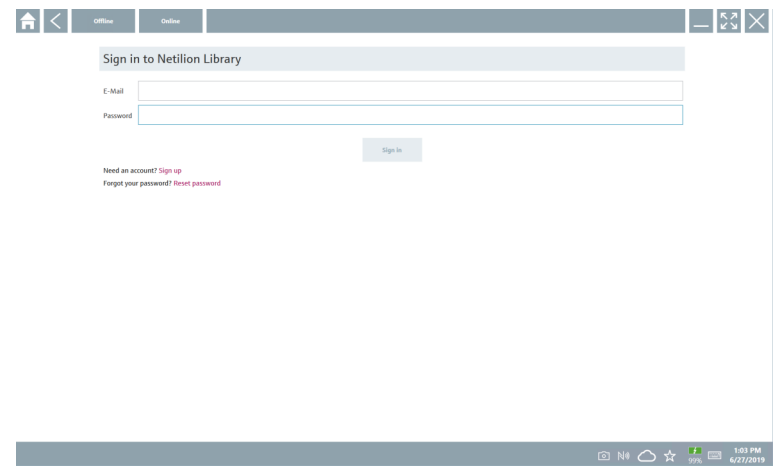

2. Klik på Sign in.

3. Vælg abonnement (Basic/Plus/Premium).

- 4. Tilslut instrumentet, og åbn DTM.
	- $\rightarrow$  Instrumentet gemmes automatisk i Netilion Library.
- 5. Klik på "Save device report"".
	- Instrumentrapporten vedhæftes instrumentet i Netilion Library.

#### 8.7.2 Upload af et foto til Netilion Library

- 1. Opret forbindelse til enheden, og åbn DTM. Klik på ikonet **a**.
	- ← Kameraet åbnes.
- 2. Opret et foto.
	- Dialogboksen "New image found"" vises.
- 3. Klik på Yes.
	- Fotoet uploades til Netilion Library for den eksisterende ressource.

#### Upload af et foto fra kamerarullen

- 1. Opret forbindelse til enheden, og åbn DTM.
	- Klik på ikonet **.**
	- Dialogboksen åbnes.
- 2. Vælg filtypen.
- 3. Vælg et foto i en mappe i Field Xpert.
- 4. Klik på Yes.
	- $\rightarrow$  Fotoet uploades til Netilion Library for den eksisterende ressource.

#### 8.7.3 Upload af en PDF til Netilion Library

- 1. Opret forbindelse til enheden, og åbn DTM. Klik på ikonet **.** 
	- Dialogboksen åbnes.
- 2. Vælg filtypen.
- 3. Vælg PDF'en i en mappe i Field Xpert.
- 4. Klik på Yes.
	- PDF'en uploades til Netilion Library for den eksisterende ressource.

#### 8.7.4 Upload af parameterdataposter til Netilion Library

- 1. Klik på ikonet o på statuslinjen, og log på.
- 2. Tilslut instrumentet, og åbn DTM.
- 3. Gå til menuen Program functions, og klik på Save device data.
	- Parameterdataposterne uploades til Netilion Library for den eksisterende ressource.

#### 8.7.5 Eksempel på offlinebrug

Scannede enheder, nye fotos, enhedsrapporter (PDF) og parameterposter gemmes  $\overline{\mathbf{f}}$ automatisk i offline-cachelageret. De uploades automatisk, så snart der oprettes forbindelse til internettet.

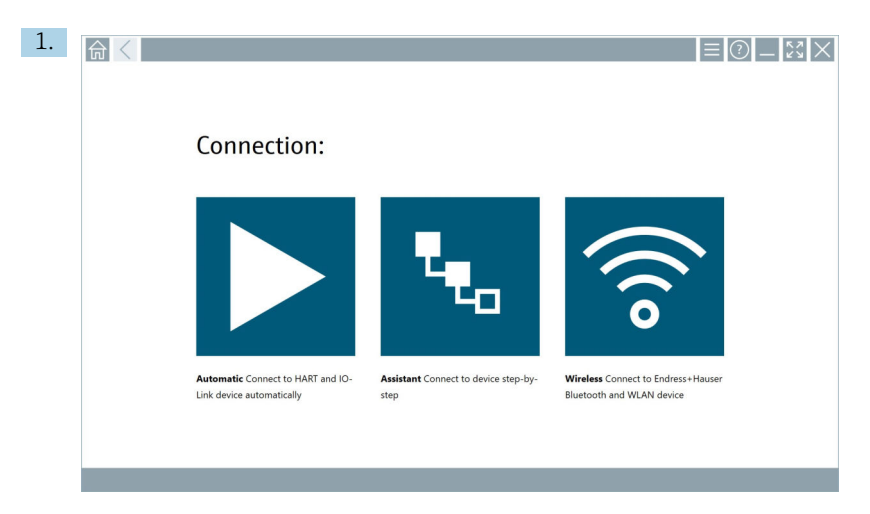

Klik på ikonet o på statuslinjen.

Dialogboksen "Sign in to Netilion Library"" vises.

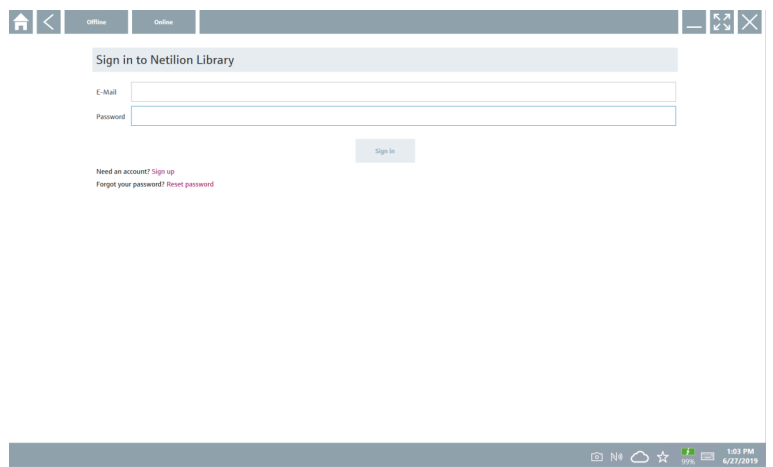

#### 2. Klik på fanen Offline.

Dialogboksen "Offline data storage information"" vises.

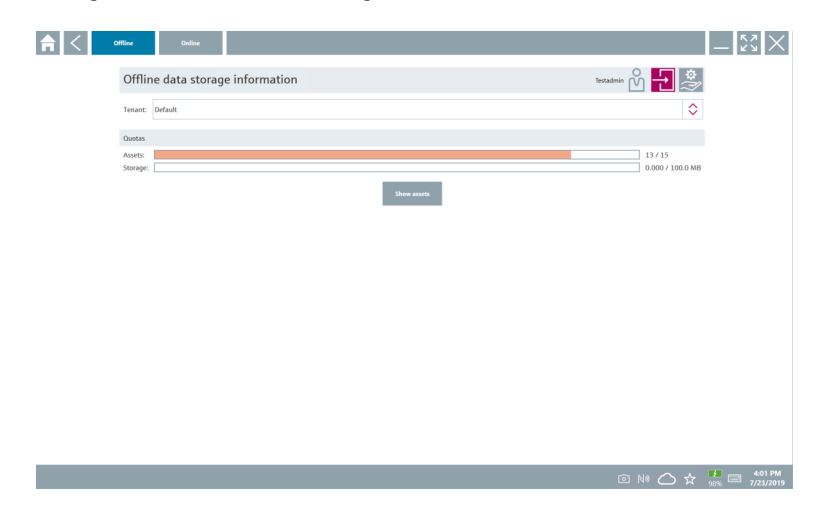

### 3. Klik på Show assets.

Der vises en oversigt over alle ressourcer og dokumenter.

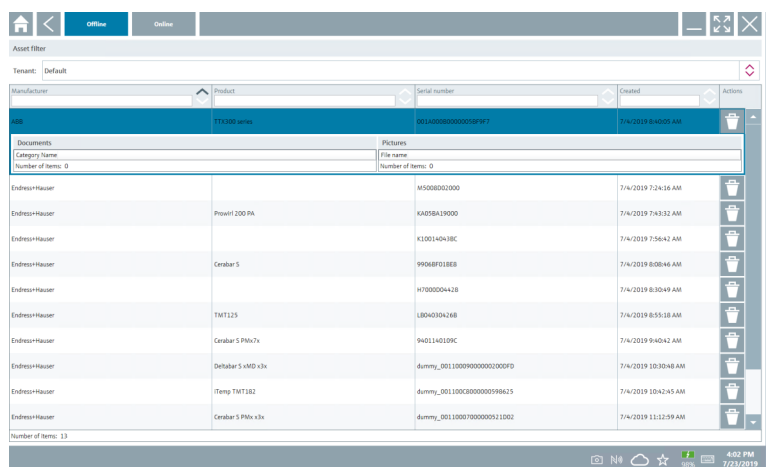

- 4. Klik på ikonet  $\uparrow$  for at fjerne ressourcer og dokumenter.
- 5. Klik på fanen Online, og log på.
- 6. Klik på Upload asset data.
	- Der vises en dialogboks med alle de data, der skal uploades.
- 7. Klik på Upload.

#### <span id="page-41-0"></span>8.7.6 Link til Netilion Library

- 1. Klik på ikonet  $\sqrt{p}$  på statuslinjen.
	- Dialogboksen Netilion Library åbnes.
- 2. Log på Netilion Library.

### 8.8 Scanner-app

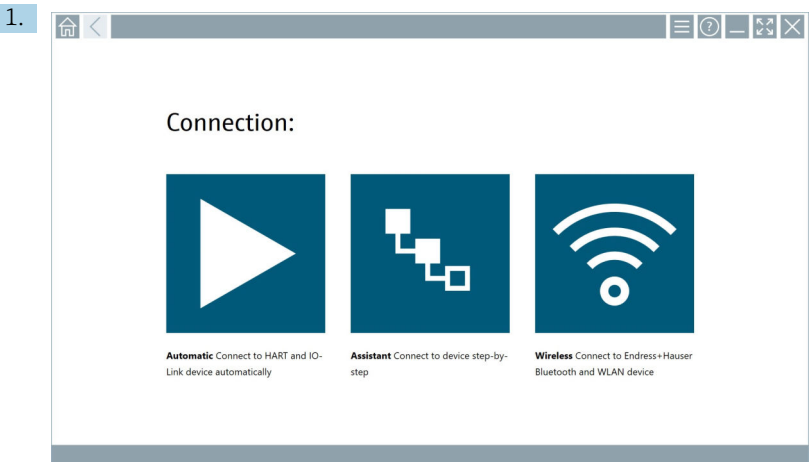

Klik på ikonet + på statuslinjen.

Guiden til oprettelse af en enhed i Netilion Library startes.

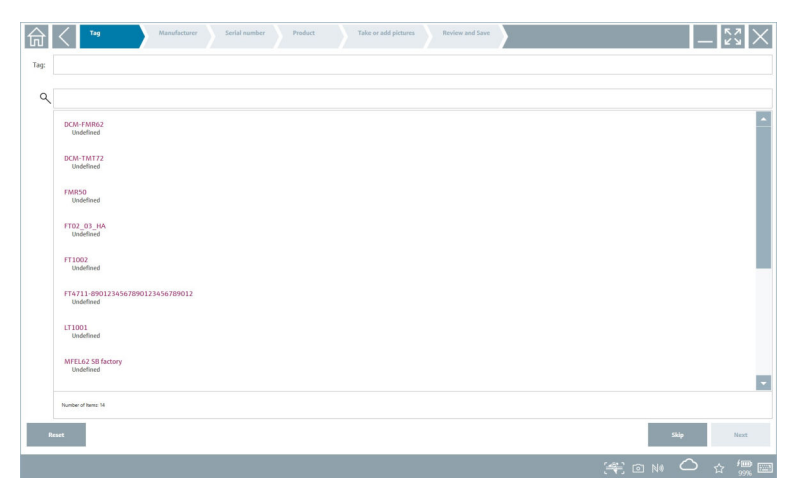

2. Følg anvisningerne i guiden, og angiv eller vælg dataene trin for trin.

- <span id="page-42-0"></span>3. Klik på Save.
	- ← Enheden gemmes i Netilion Library.
- 4. Når alle trinnene er fuldført, starter guiden automatisk igen, så det er muligt at angive en anden enhed.

Scanner-appen kan også bruges i offlinetilstand. Data, som allerede er gemt i Netilion  $\mathbf{H}$ Library, er ikke tilgængelige offline.

### 8.9 Upload af en Heartbeat Verification-rapport til Netilion Library

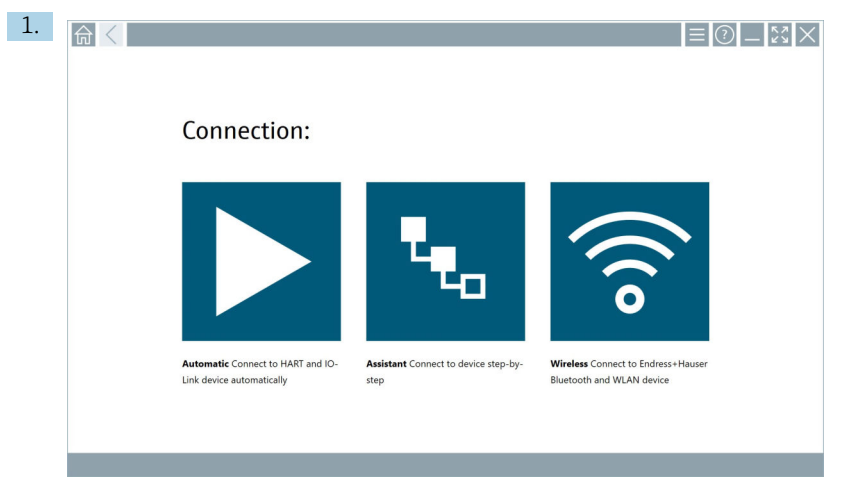

Klik på ikonet | .

Der oprettes forbindelse til den ønskede enhed.

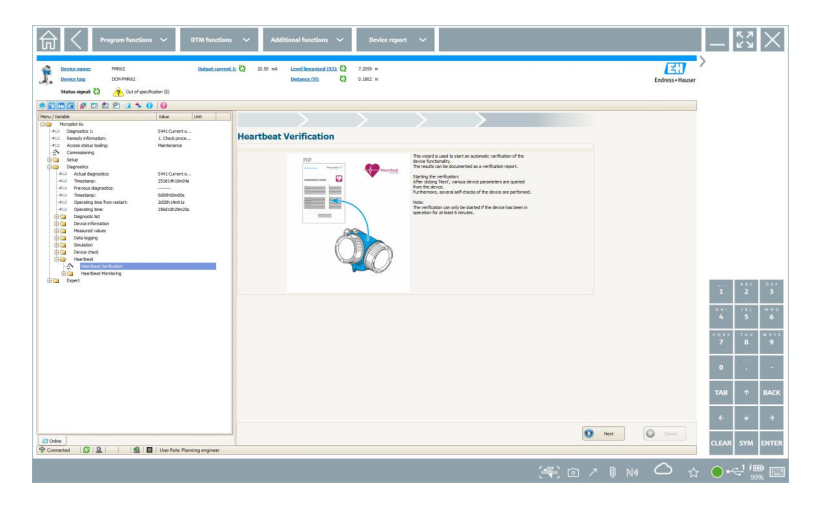

- 2. Start Heartbeat-guiden.
- 3. Følg Heartbeat-guiden, og start Heartbeat Verification.
- 4. Gem resultatet som en PDF, når Heartbeat Verification er afsluttet.
	- Der vises en dialogboks, hvor du kan vælge, hvor PDF-filen skal gemmes.
- 5. Vælg, hvor filen skal gemmes, og klik på Save.
	- Der vises en dialogboks om at gemme filen i Netilion Library.
- 6. Klik på Yes.
	- Der vises en dialogboks, hvor du kan vælge dokumenttypen.
- 7. Vælg Heartbeat Verification Report, og klik på Yes.
	- Heartbeat Verification-rapporten uploades til Netilion Library for den eksisterende ressource.

### <span id="page-44-0"></span>8.10 RFID

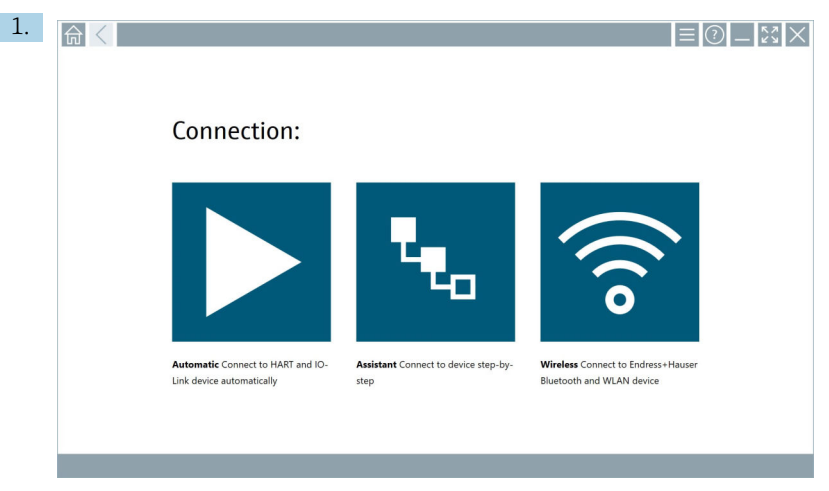

Klik på ikonet **»** på statuslinjen.

Dialogboksen "RFID TAG Editor" vises.

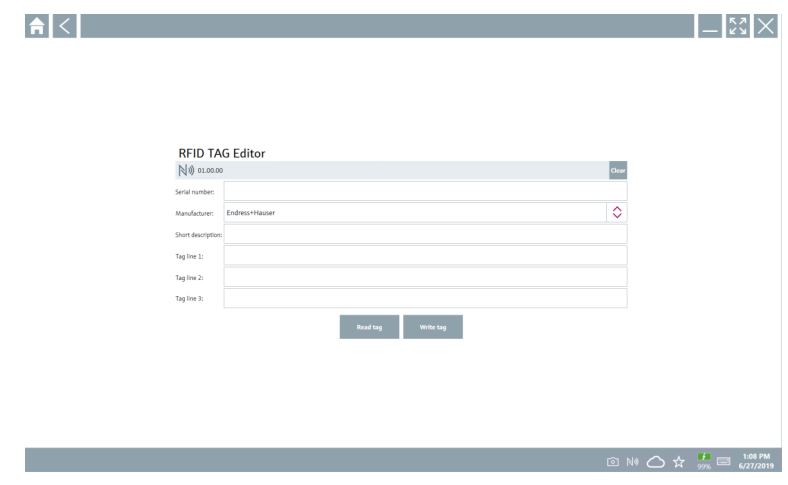

- 2. Tilslut RFID-scanneren.
- 3. Klik på Read tag.
- 4. Anbring RFID-tagget på scanneren, og klik på Device Viewer.
	- Device Viewer åbnes i Internet Explorer.
- 5. Rediger tagget eller serienumrene, og klik på Write tag.
	- RFID-tag'et ændres.

# <span id="page-45-0"></span>9 Vedligeholdelse

Oplysninger om vedligeholdelse fremgår af producentens korte betjeningsvejledning. www.bartec.de

## 9.1 Batteri

Bemærk følgende ved anvendelse af batteriet:

- Batteriet skal oplades og aflades ved stuetemperatur.
- Batteriets levetid afhænger af forskellige faktorer:
	- Antal opladnings- og afladningscyklusser
	- Omgivende betingelser
	- Opladningstilstand under opbevaring
	- Batteriets belastning
- Vedvarende brug af batteriet forringer enhedens ydeevne.
- Batterier kan aflades uden for enheden.

Forringet batterilevetid som følge af gentaget daglig opladning og afladning af batteriet kan forringe enhedens ydeevne.

Li-ion-batterier skal typisk udskiftes efter 300-500 opladningscyklusser (komplette opladnings-/afladningscyklusser), eller hvis batterikapaciteten er nået 70 til 80 %.

Det faktiske antal cyklusser varierer afhængigt af brugsmønster, temperatur, alder og andre faktorer.

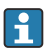

Batterierne må aldrig aflades til under 5 % for at forhindre permanent forringelse af batterikapaciteten som følge af selvafladning.

### **A ADVARSEL**

#### Tab, klemning eller anden forkert håndtering af batteriet

medfører risiko for brand eller kemiske forbrændinger.

‣ Brug altid batteriet korrekt.

#### BEMÆRK

#### Batteriet kan ikke oplades, hvis temperaturen er for lav eller for høj.

Dette er med til at beskytte batteriet mod risikoen for beskadigelse.

‣ Batteriet skal altid oplades ved en temperatur på omkring 20 °C (68 °F).

### **A FORSIGTIG**

### Beskadigede eller lækkende batterier

kan forårsage personskade.

‣ Håndter batterierne med stor forsigtighed.

## **A FORSIGTIG**

### Forlad straks stedet, hvis batteriet bliver overophedet

eller lugter brændt under opladningsprocessen.

‣ Underret straks det relevante sikkerhedspersonale.

Bemærk følgende ved brug af batteriet:

- Udskift batteriet, hvis driftstiden bliver kortere.
- Anbring aldrig genstande eller materialer på batteriet.
- Lad ikke batteriet komme i kontakt med ledende eller brændbare materialer.
- Opbevar batteriet utilgængeligt for børn.
- Brug kun originale batterier.
- Oplad kun batteriet med originale enheder eller originale ladestationer.
- Sørg for, at batteriet ikke kommer i kontakt med vand.
- Batteriet må ikke brændes.
- Udsæt ikke batteriet for temperaturer under 0 °C (32 °F) eller over 46 °C (115 °F).
	- Hvis batteriet udsættes for ekstreme temperaturer, er det ikke muligt at opnå en batterikapacitet på 100 %. Kapaciteten kan blive gendannet, hvis batteriet opbevares ved en temperatur på ca. 20 °C (68 °F) igen.
- Ventilationsåbningerne må ikke tildækkes.
- Oplad batteriet på et sted med en temperatur på omkring 20 °C (68 °F).
- Læg ikke batteriet ind i en mikrobølgeovn.
- Skil ikke batteriet ad, og rør aldrig ved det med en spids genstand.
- Brug aldrig en skarp genstand til at fjerne batteriet fra enheden.
	- Batterier er Ex-certificerede sammen med enheden. Ex-certificeringen bortfalder, hvis batterierne bruges på andre måder end dem, som fremgår af certifikatet.
	- Vedligeholdelse af batterienergi
		- Windows 10 Creators Update
			- Bedre batterilevetid
			- Kontrol med batteriafladning
		- Sluk for trådløse moduler, som ikke er i brug.
		- Kontrollér og optimer indstillingerne for de trådløse enheder.
		- Reducer lysstyrken i displayet.
		- Sluk for alle de moduler, der ikke bruges i serviceprogrammet, f.eks. GPS, scanner og kamera.
		- Slå pauseskærmen til.
		- Udarbejd en strømplan baseret på Microsofts retningslinjer.
		- Konfigurer strømindstillinger baseret på Microsofts retningslinjer.
		- Konfigurer slumreindstillinger baseret på Microsofts retningslinjer.

#### 9.1.1 Udskiftning af batteriet

#### **A**FARE

#### Forkert udskiftning af batteriet

kan medføre eksplosion.

‣ Udskift altid batteriet med et identisk batteri eller en tilsvarende type batteri, som anbefales af producenten.

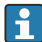

Batteriets kapacitet reduceres gradvist med tiden, afhængigt af hvordan batteriet bruges. Batteriet kan udskiftes efter 18 til 24 måneder.

Bortskaf brugte batterier i henhold til producentens anvisninger.

### Fjernelse af batteriet

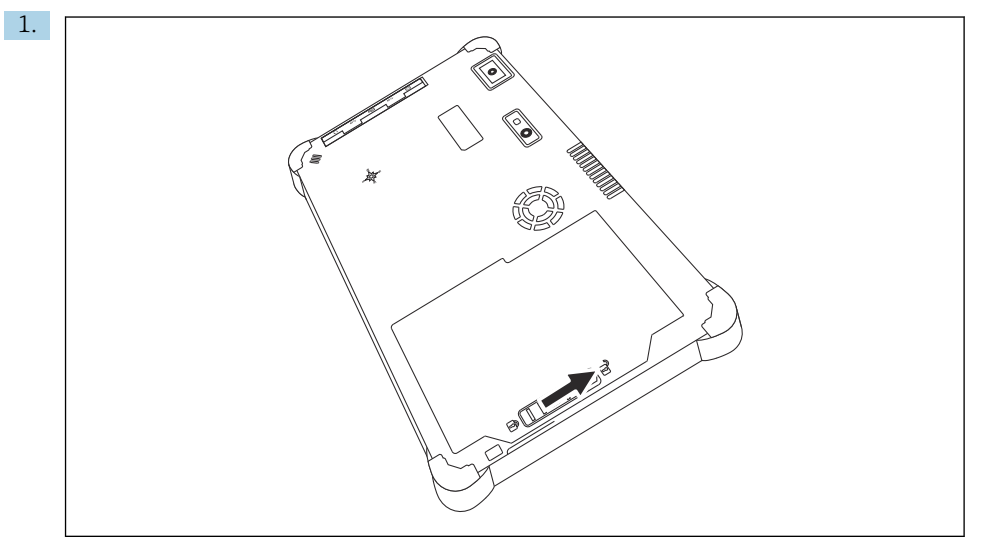

Skub batterilåsen hen i "ulåst" position.

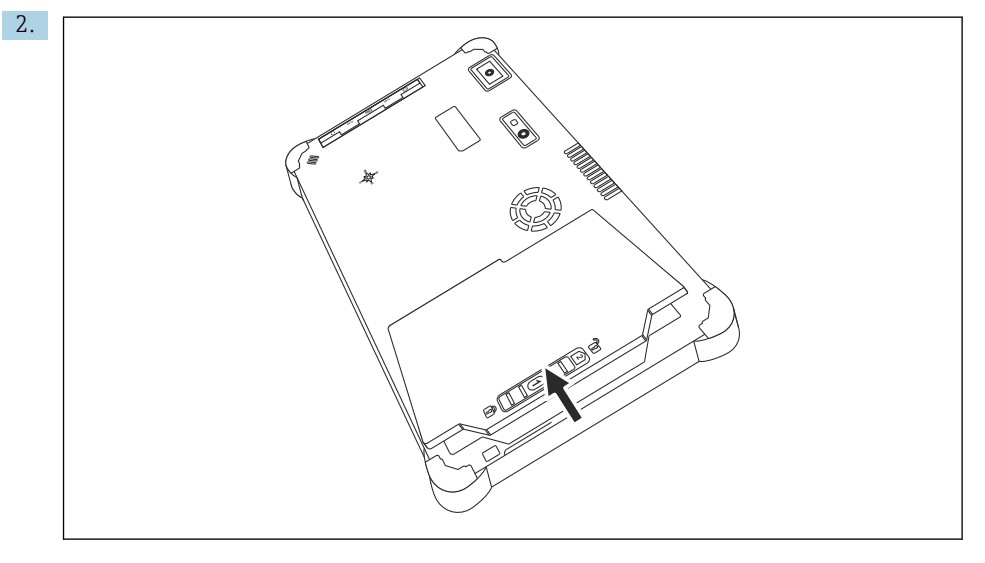

Åbn batterirummet, og tag batteriet ud.

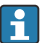

Oplysninger om isætning af batteriet

## <span id="page-48-0"></span>10 Reparation

## 10.1 Generelle oplysninger

#### BEMÆRK

#### Forsøg aldrig selv at skille instrumentet ad eller reparere det,

da det vil medføre, at garantien bortfalder.

‣ Hvis instrumentet skal repareres, skal du altid kontakte dit Endress+Hauser-salgscenter: www.addresses.endress.com

## 10.2 Reservedele

Tilgængeligt tilbehør til produktet kan vælges via produktkonfiguratoren på www.endress.com

- 1. Vælg produktet vha. filtrene og søgefeltet.
- 2. Åbn produktsiden.
- 3. Vælg Reservedele og tilbehør.

## 10.3 Returnering

Kravene til sikker returnering af enheden kan variere afhængigt af enhedstypen og den nationale lovgivning.

- 1. Læs mere på hjemmesiden: http://www.endress.com/support/return-material
	- Vælg området.
- 2. Returner produktet, hvis der er behov for reparation eller fabrikskalibrering, eller hvis det forkerte produkt er blevet bestilt eller leveret.

## 10.4 Bortskaffelse

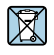

Hvis det kræves iht. Rådets direktiv 2012/19/EU om affald fra elektrisk og elektronisk udstyr (WEEE), er produktet mærket med det viste symbol for at minimere affald fra elektrisk og elektronisk udstyr WEEE som usorteret kommunalt affald. Produkter, der er forsynet med dette mærke, må ikke bortskaffes som usorteret kommunalt affald. De skal i stedet returneres til producenten iht. de gældende forhold.

### 10.4.1 Bortskaffelse af batterier

Dette produkt indeholder et litiumionbatteri eller et nikkelmetalhydridbatteri. Disse batterier skal bortskaffes korrekt. Kontakt de lokale miljøbeskyttelsesmyndigheder for at få oplysninger om ordningen for genbrug og bortskaffelse i dit land.

## <span id="page-49-0"></span>11 Tilbehør

Tilgængeligt tilbehør til produktet kan vælges via produktkonfiguratoren på www.endress.com:

- 1. Vælg produktet vha. filtrene og søgefeltet.
- 2. Åbn produktsiden.
- 3. Vælg Reservedele og tilbehør.

## 12 Tekniske data

Yderligere oplysninger fremgår af de "tekniske data": Teknisk information →  $\triangleq 7$  $\sqrt{1}$ 

# 13 Appendiks

## 13.1 Beskyttelse af mobile enheder

Mange moderne virksomheder bruger mobilteknologi, og stadig flere data gemmes på mobile enheder. De mobile enheder har endvidere stort set samme kraft som en almindelig computer. Mobile enheder bruges ofte uden for virksomhedens område og kræver derfor mere effektiv beskyttelse end stationære enheder. Nedenfor er fire tips til, hvordan du kan beskytte mobile enheder og de oplysninger, der er gemt på dem.

### Slå adgangskodebeskyttelse til

Brug en tilstrækkelig kompleks adgangskode eller en pinkode.

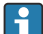

н

#### Kør sikkerhedsopdateringer

Alle producenter udgiver regelmæssige sikkerhedsopdateringer for at beskytte enheden. Processen er hurtig, nem og gratis. Slå automatisk installation af opdateringer til under dine indstillinger. Hvis producenten ikke længere planlægger at udgive opdateringer til enheden, skal enheden udskiftes med en opdateret version.

#### Kør opdateringer til apps og operativsystemet  $\mathbf{1}$

Opdater alle installerede apps og operativsystemet regelmæssigt med de rettelser, som softwareudviklerne udgiver. Opdateringerne tilføjer ikke blot nye funktioner, men retter eventuelle afdækkede sikkerhedsrisici. Endress+Hausers softwareopdateringsfunktion giver automatisk besked om nye tilgængelige opdateringer. Funktionen kræver internetadgang. Det er vigtigt, at medarbejderne ved, hvornår opdateringerne er tilgængelige, og hvordan de installeres, og at de skal installeres hurtigst muligt.

#### Opret ikke forbindelse til WLAN-hotspots, du ikke kender  $| \cdot |$

Den enkleste sikkerhedsforanstaltning er aldrig at oprette forbindelse til internettet via ukendte hotspots. Brug i stedet 3G- eller 4G-netværket. VPN-netværk (Virtual Private Networks) sikrer, at dine data krypteres, inden de overføres via internettet.

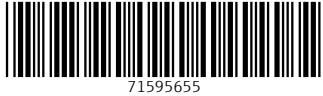

## www.addresses.endress.com

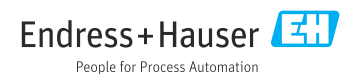